# 说明 医二氯化物 医心脏 医心脏 医心脏

欢迎使用码清激光打标机设备,使用前请务必仔细阅读本手 册。如有疑问,请随时致电我们的服务人员,我们将竭诚为您服 务。

码清激光随时可能因为软件或硬件升级对使用手册的内容 进行更新,所有更新部分都将纳入使用手册新的版本中,恕不另 行通知。

本说明书仅针对于码清激光生产的激光打标机设备的操作 使用而编写,所表述内容仅适用于码清激光产品。

本说明书为了客户方便使用及理解,说明书内只描述了设备 操作、软件使用的常规(常用)功能,可满足大部分日常使用情 况。更多详细信息及功能请关注"码清激光"微信公众号。

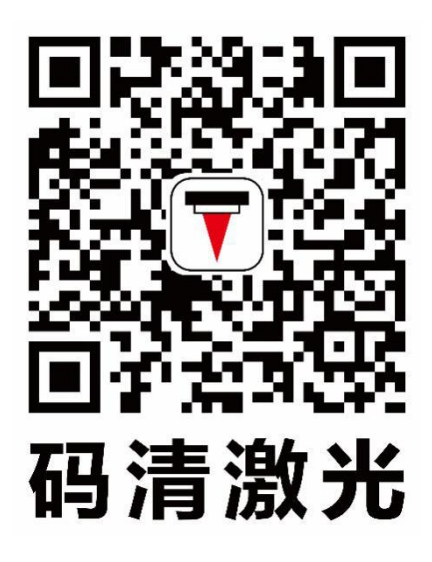

目录

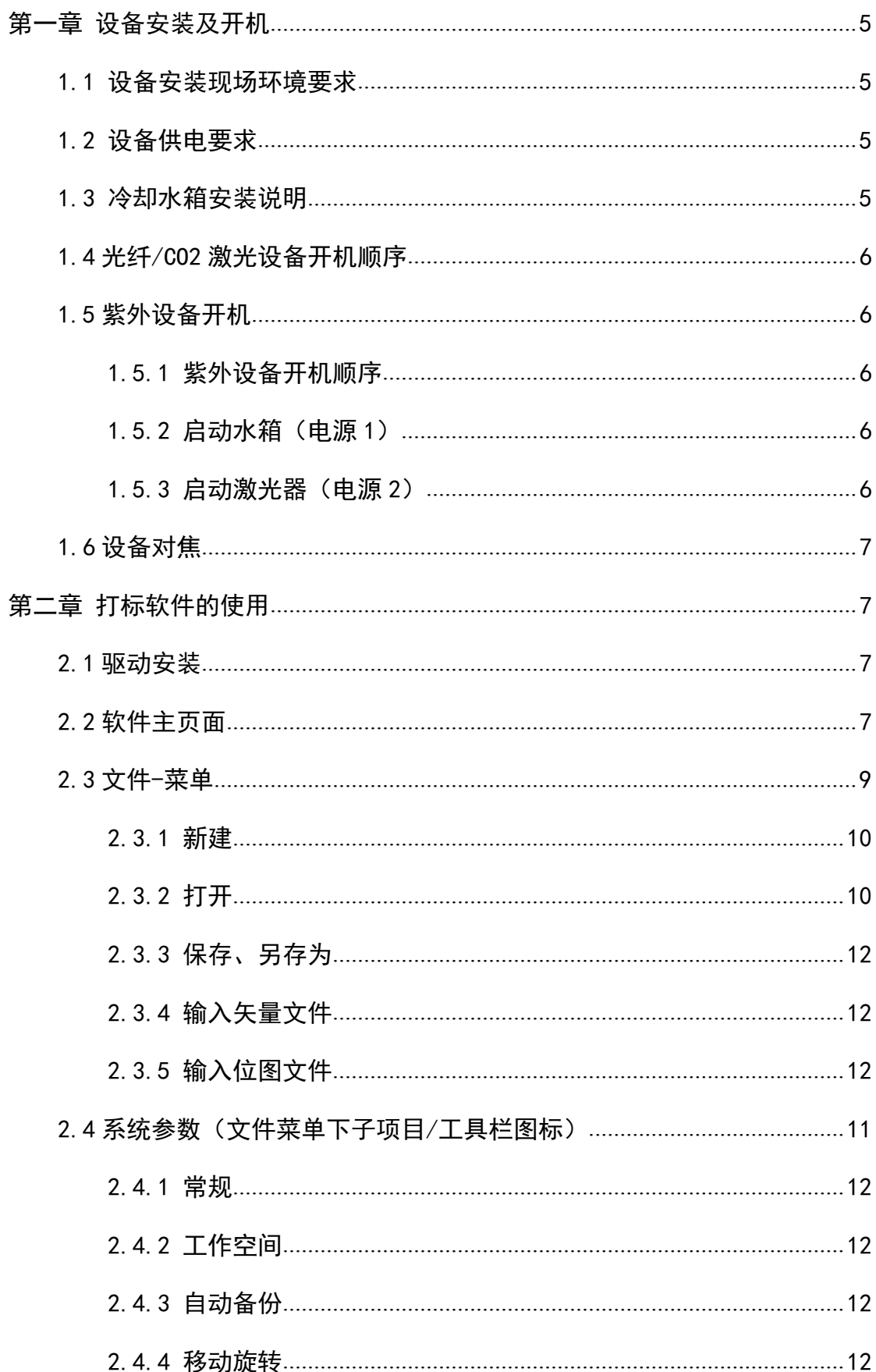

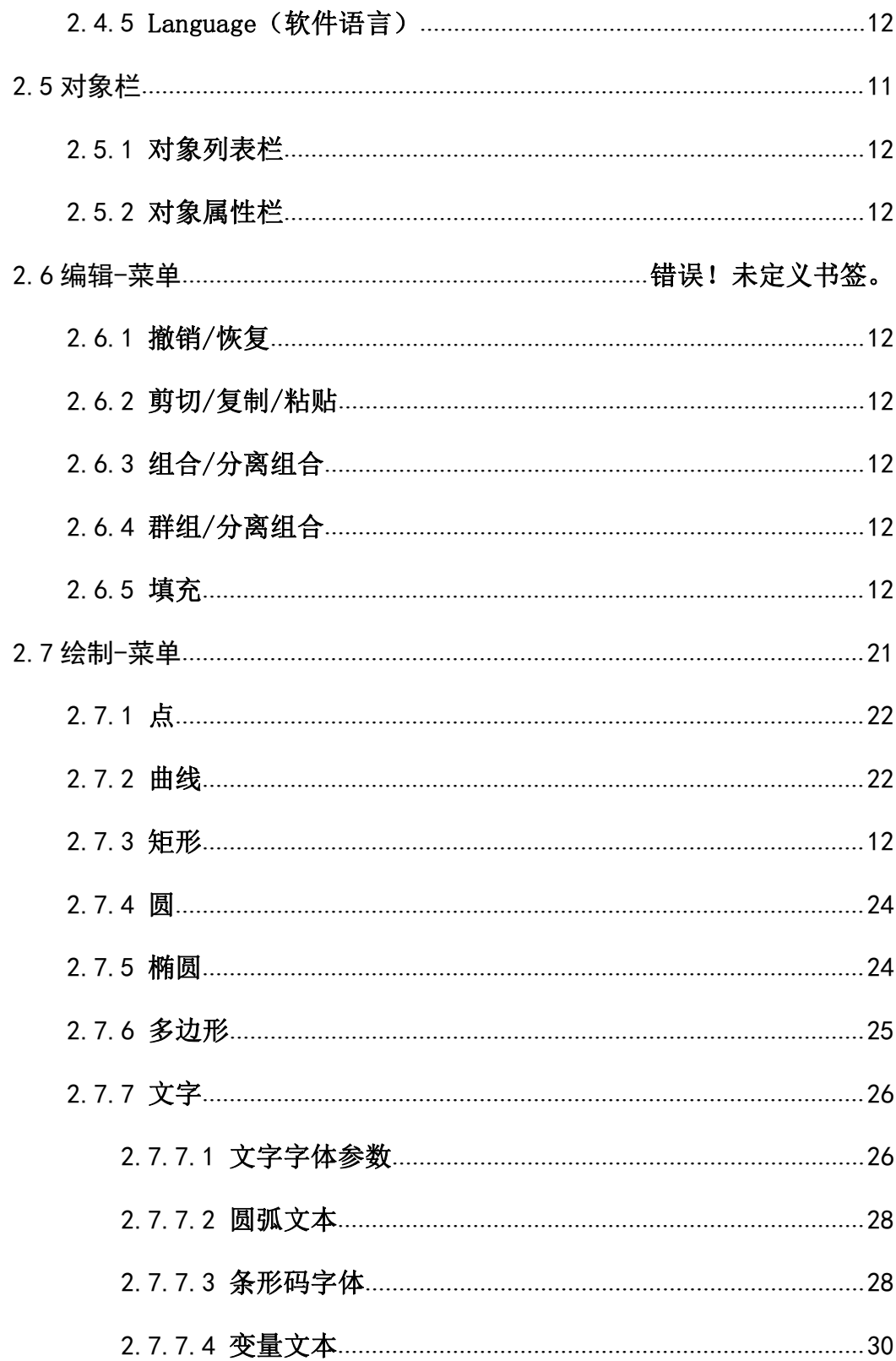

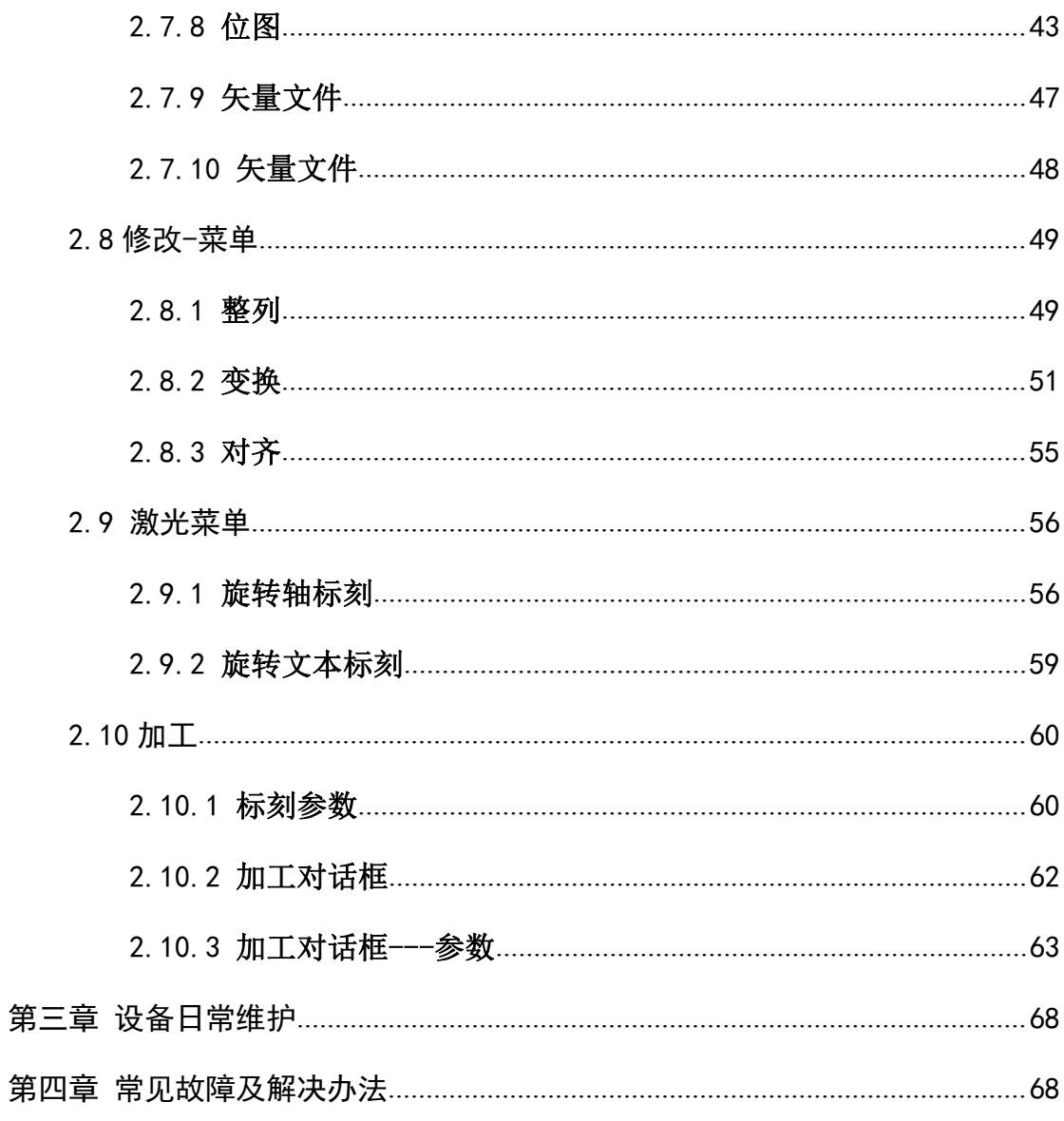

# 第一章 设备安装及开机

## 1.1 设备安装现场环境要求

激光打标机设备属激光电子精密设备,设备使用环境会直接影响其性能或稳 定性。安装设备场地现场,应注意避免震动、泡水、潮湿、暴晒等因素,避免与 大型供电设备共用电路避免因供电不稳而造成设备不正常使用,同时避免电磁信 号干扰。

### 1.2 设备供电要求

1.2.1 激光打标机设备均采用单相 AC 220V;50/60HZ 供电(供电线路必须有 效接地), 常规光纤/CO2 激光风冷设备整机功耗约 500W, 紫外激光打标机由于 其采用水冷机制冷,压缩机工作时功耗较大(峰值最高可达 2000W),请确保供 电线路满足设备峰值功率使用。

1.2.2 应尽量避免设备与其他大型供电设备共用电路,避免因供电不稳而造 成设备使用异常,影响设备稳定性。

### 1.3 冷却水箱安装说明(紫外或其他需水冷设备)

1.3.1 在设备需采用带有制冷功能水箱进行水循环制冷时,使用设备前,应 在水箱加入纯净水(确保水质尽量洁净,有利于保持冷却水更持久的洁净时间), 加入量按照水箱水位高度指示标志(绿色标志水位 NORMAL 内)为准。

1.3.2 首次加入水后开启水箱可能会产生报警蜂鸣,此为正常现象,是由于 传感器检测到水管中有空气存在而报警,此时只需关闭电源后重新开启即可。

1.3.3 冷却水箱中水需定期更换,具体更换时间视使用环境而定,正常环境 下请确保至少一个月更换一次水;如环境中灰尘较大,或注意到水箱中水明显浑 浊,则应提前进行更换,良好的水箱养护可保持压缩机及激光器在最佳的工作状 态中运行;

1.3.4 水箱出厂以默认设置好其工作温度,出厂默认为 25℃-28℃(根据现 场使用情况,以技术人员评估后做调整),如发现水箱工作温度不在此范围之间 应及时关闭设备调整或致电我司技术人员。

5

## 1.4 光纤/CO2 激光设备开机顺序

光纤/CO2 激光设备内部采用一体式电源设计,在确保设备完整正确连接并 供电正常后,请按照以下顺序开启设备:

#### ①总电源-②计算机-③打标程序。

#### 1.5 紫外设备开机

#### 1.5.1 紫外设备开机顺序

激光器启动时严格按照设备启动顺序启动,电脑可先行开启,但打标软件需 在设备电源全部启动完成后打开。紫外激光设备由于其需水冷式设计,务必确保 水箱第一时间开启。默认顺序为

#### ①水箱-②激光器-③计算机-④打标程序。

#### 1.5.2 启动水箱(电源 1)

水箱电源开关有两个独立的,其中水箱独立开关可保持开启,无需单独开关。 因为水箱电源开关串联到设备开机面板电源 1(水箱),故只需打开电源 1,水 箱通电。打开水箱电源后请勿立即打开**电源 2(激光器电源)**, 应确保水箱水 泵开始工作后(电源 1 开启后等待 5~10 秒钟), 再打开电源 2 (激光器电源);

#### 1.5.3 启动激光器 (电源 2) (此处以 RFH 激光器为例)

紫外激光器由于其冷光波长特性,电源2(激光器)打开上电,激光器启动 后需要有预热加电过程。激光器正常通电启动时,激光器面板上 LBO 红灯常亮, 此时激光正在进行通电前预热,耐心等待 LBO 红灯熄灭后,依次手动点击右边的 LDD、Q-SW 按钮, 相应绿灯点亮, 此时激光器讲入加电过程(约 3~5 分钟, 此时 需等待激光器上电):

此时已完成设备电源启动全部过程,但还未达到正常状态。紫外激光发生器 内部由于其激光器温度未到正常工作范围,故此时设备工作可能会出现功率不足 现象,需等待激光器进入二次预热。预热时间根据季节不同室温不同时间会有所

6

差别,夏天季节室温较高,初始水温高,所以预热时间较短;反之冬天季节室温 较低,初始水温低,所以预热时间较长,此时只需耐心等待片刻即可。

## 1.6 设备对焦

激光打标机,由于其激光聚焦特性,需位于其焦距有效距离才可使激光光束 聚焦,对材料表面打标。故所有的激光设备都必须进行对焦操作,确保激光在焦 点处或焦点有效范围内进行打标。我司所开发的双红光对焦振镜,干振镜外边缘 增设双红光对焦,方便客户快速找到焦距。振镜上白色开关按下后,下方出现两 个红光点,只需调节升降立柱至两个红光点在需打标产品面上重合,即为此激光 打标机的焦距。(不同激光或者不同打印范围的设备其焦距有所不同,实际以设 备为准。双红光对焦解释:我司出厂所设置双红光对焦旨在方便客户比较快速方 便调节高度找到焦点,但由于红光射灯光斑大小精度限制,肉眼状态下出现视觉 误差较大,调整到焦点可能会产生些微误差,故实际焦距需实际打标后确认,如 发现打标效果不佳可视情况进行微调。)

注:部分紫外激光打标机,在部分塑料材料表面打标时,其在准焦距上面光斑较 强,可能打标效果不佳,此时我们可适当采用偏焦方式,适当偏离焦点(偏焦: 即在焦点处时适当向下或向上调整 1~5mm,偏离焦点)进行打标。

## <span id="page-6-0"></span>第二章 打标软件的使用

#### <span id="page-6-1"></span>2.1 驱动安装

设备连接后打开设备管理器会显示如下图所示:

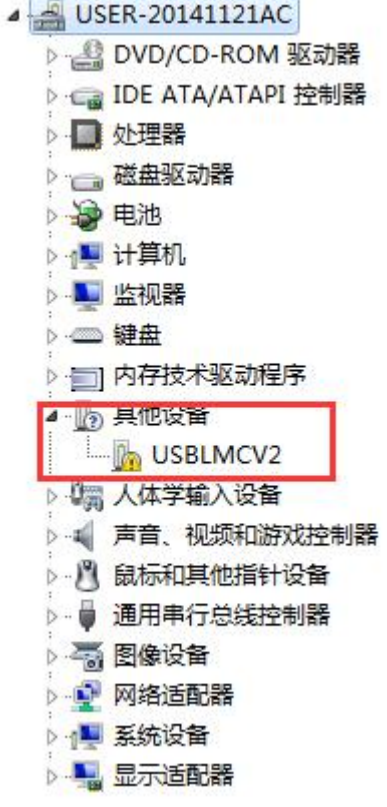

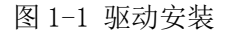

其中 <mark>Sh</mark> USBLMCV2 为打标卡,选中 Sh USBLMCV2 后右键,弹出以下对话框:

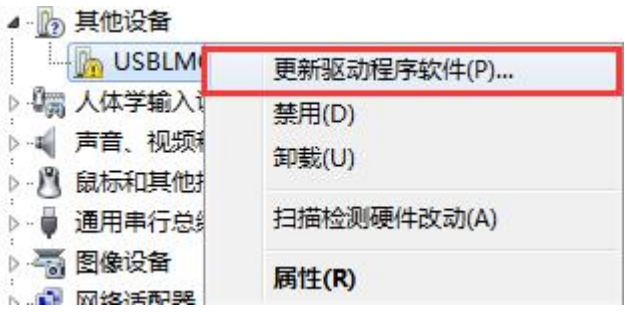

图 1-2 驱动安装

选择"更新驱动程序软件",选中对应驱动文件夹。

为其安装对应的驱动程序后,显示为:

Laser Mark Control Board V2 [USB]

图 1-3 驱动安装

至此,硬件驱动安装完成,就可以开启软件了。

## <span id="page-8-0"></span>2.2 软件主页面

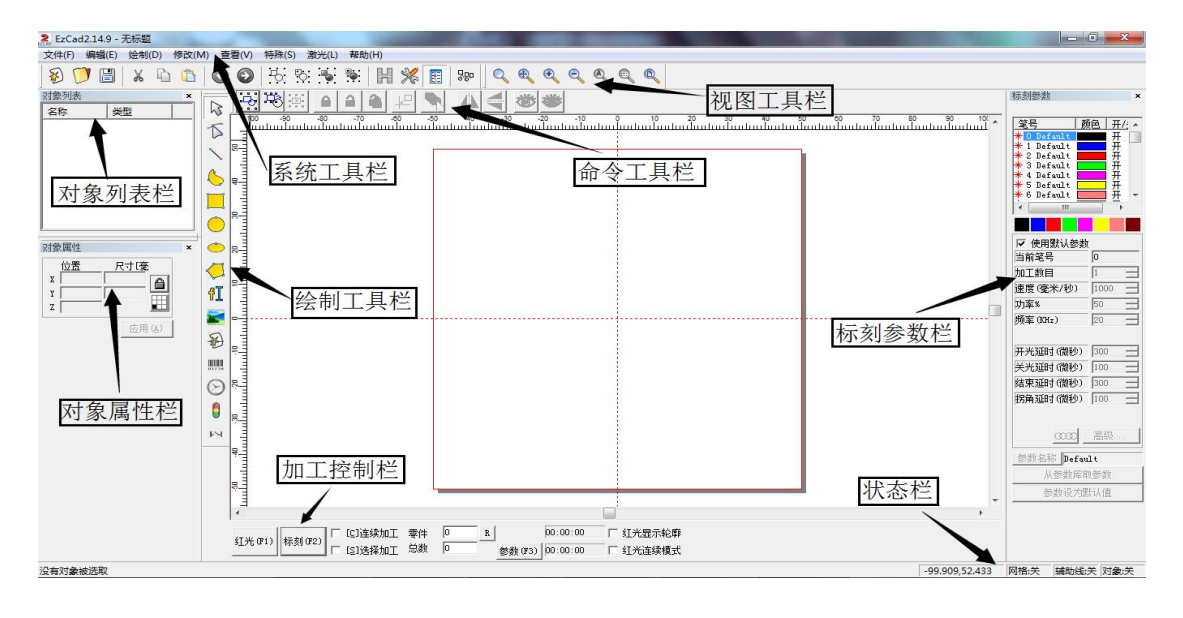

图 1-8 主界面图

## <span id="page-8-1"></span>2.3 文件菜单

"文件"菜单实现一般的文件操作,如新建、打开、保存文件、输入矢量文 件/位图文件等功能。见图 2-1:

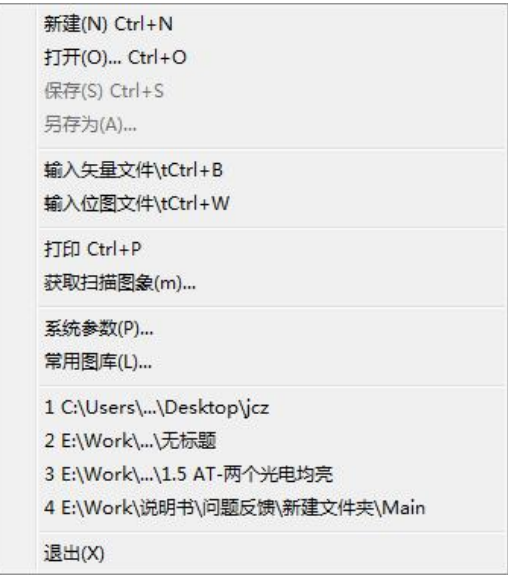

#### <span id="page-9-0"></span>2.3.1 新建

"新建"子菜单用于新建一个空白工作空间以供作图,其快捷键为 Ctrl+N。 选择"新建"子菜单时,软件将会关闭您当前正在编辑的文件,同时建立一个新 的文件。如果您当前正在编辑的文件没有保存,则软件会提示您是否保存该文件。

#### <span id="page-9-1"></span>2.3.2 打开

"打开"子菜单用于打开一个保存在硬盘上的.ezd 文件,其快捷键为 Ctrl+O。 当选择"打开"子菜单时,系统将会出现一个打开文件的对话框(图 2-2),要 求您选择需要打开的文件。当您选择了一个有效的.ezd 文件后,该对话框下方 将显示该文件的预览图形(本功能需要您在保存该文件时同时保存了预览图形)。

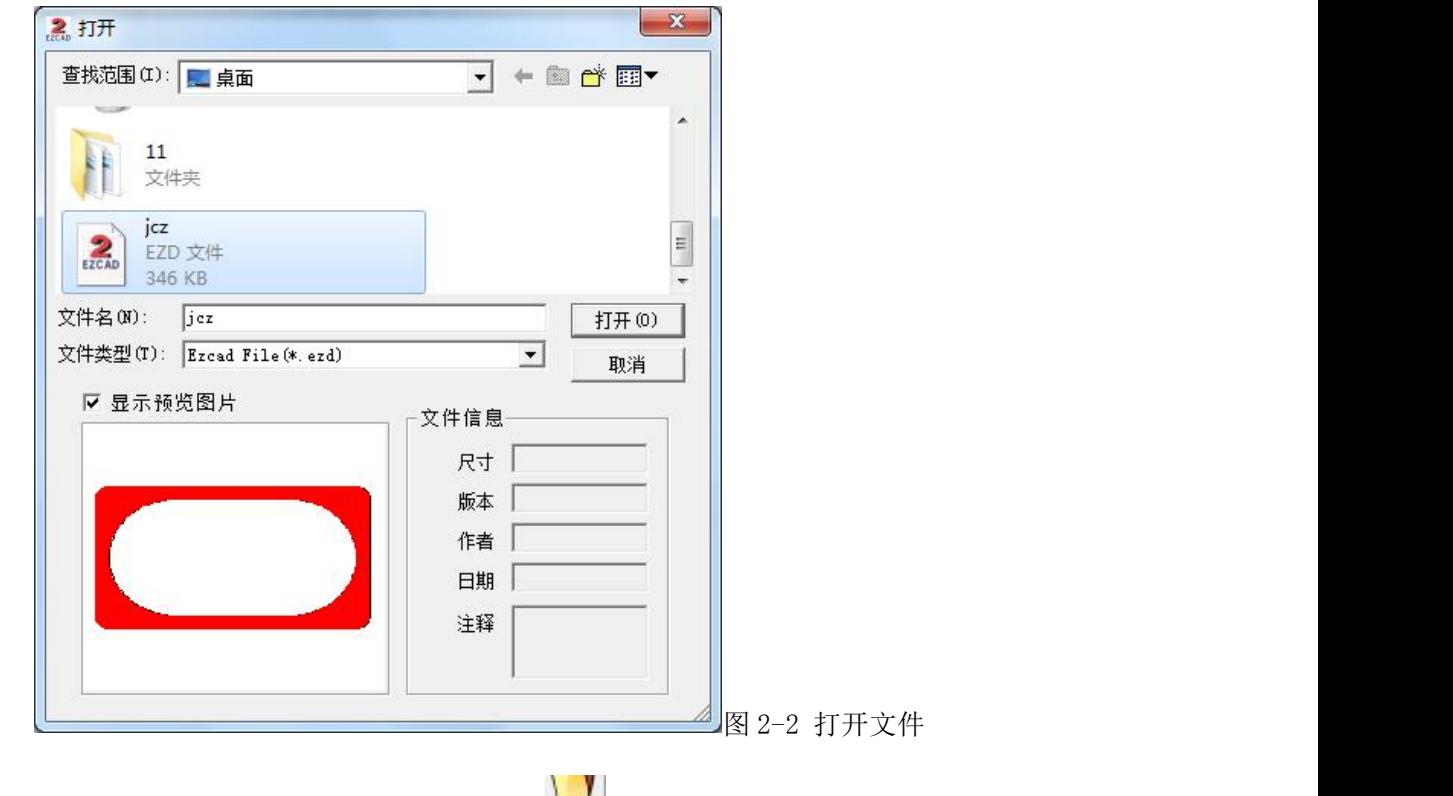

"打开"子菜单对应的工具栏图标为 。您不能使用"打开"子菜单来打 开不符合.ezd 文件格式的文件。

### <span id="page-10-0"></span>2.3.3 保存、另存为

"保存"子菜单以当前的文件名保存正在绘制的图形, "另存为"子菜单用 来将当前绘制的图形保存为另外一个文件名。两者都实现保存文件的功能。

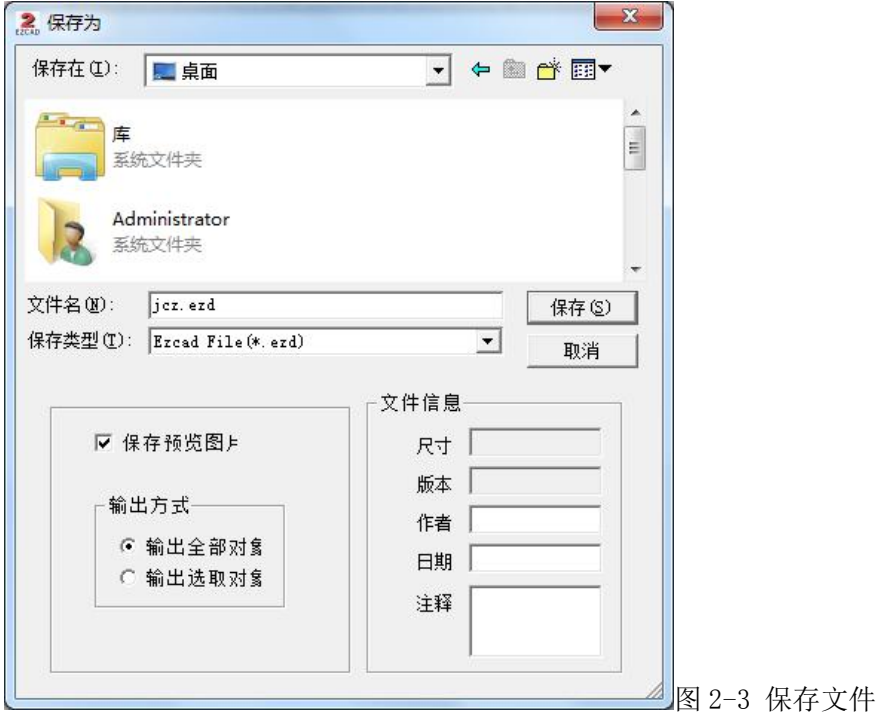

如果当前文件已经有了文件名,则"保存"命令以该文件名保存当前绘制的 图形,否则将弹出文件对话框(图 2-3),要求您选择保存文件的路径以及提供 文件名。无论当前文件是否有文件名, "另存为"命令都会弹出文件对话框, 要 求您提供新的文件名以供保存,此时,旧的文件不会被覆盖。

#### 2.3.4 输入矢量文件

将矢量文件导入,与绘制菜单的"矢量文件"和绘制工具栏 2 功能相同。 支持格式(plt/dxf/ai)

#### <span id="page-10-1"></span>2.3.5 输入位图文件

将位图文件导入,与绘制菜单的"位图文件"和绘制工具栏 支持格式(jpg/bmp/png 等)

## 2.4 系统参数(文件菜单下子项目/工具栏图标)

"系统参数"子菜单用于进行系统参数的设置。对应的工具栏图标为 您可以使用该命令来设置程序运行时的一些特性,包括显示,保存,语言等。选 择"系统参数"命令,弹出如图 2-5 所示的对话框。在该对话框中,您可以设置 软件所使用的单位类型,所显示的颜色,工作空间相关参数,自动备份时间,显 示的语言等多种参数。

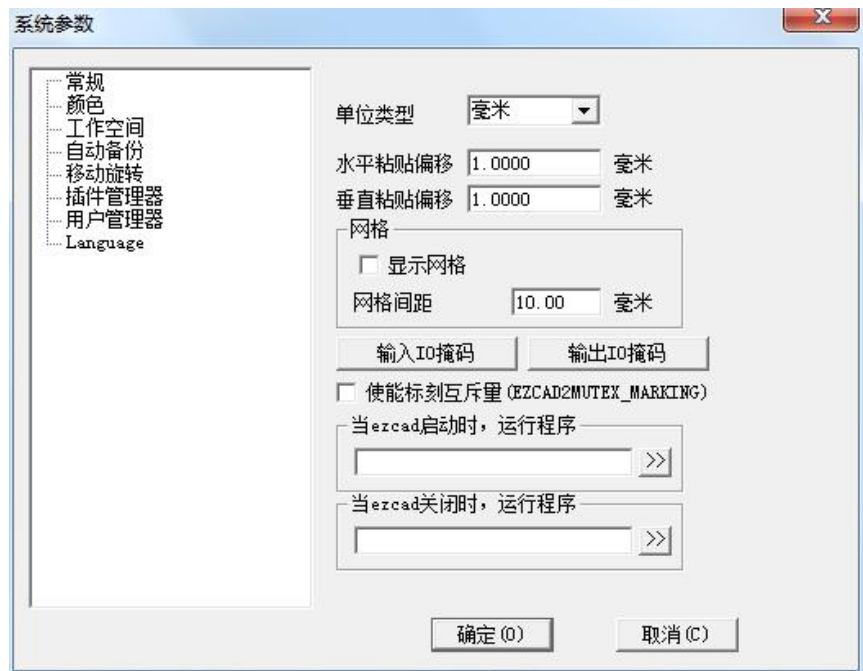

图 2-5 系统参数对话框

#### <span id="page-11-0"></span>2.4.1 常规

在常规参数中,主要设置一些通用的参数。

单位类型:指软件在显示坐标、距离等数据时所使用的单位类型。可选项为 毫米和英寸。修改单位类型后需重启软件方可对更改生效。

水平/垂直粘贴偏移: 指定了当您使用复制/粘贴功能时, 新生成的对象(被 粘贴的对象)相对于其原位置的偏移量。如图(2-6)。

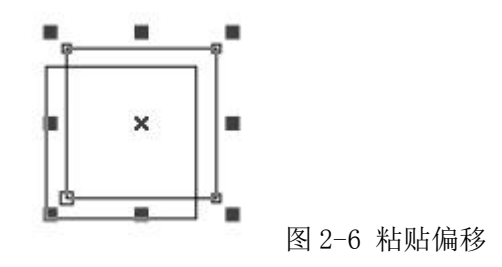

## 2.4.2 工作空间

设置工作空间的属性,包括工作空间的形状、大小以及位置。如图 2-9 所示, 工作空间指主界面中的矩形框部分。该矩形框应该对应实际设备的有效工作区域, 这样在该矩形框内绘制的所有图形,实际加工时都会被加工。矩形框外的图形由 于尺寸限制,将有可能不会被加工。

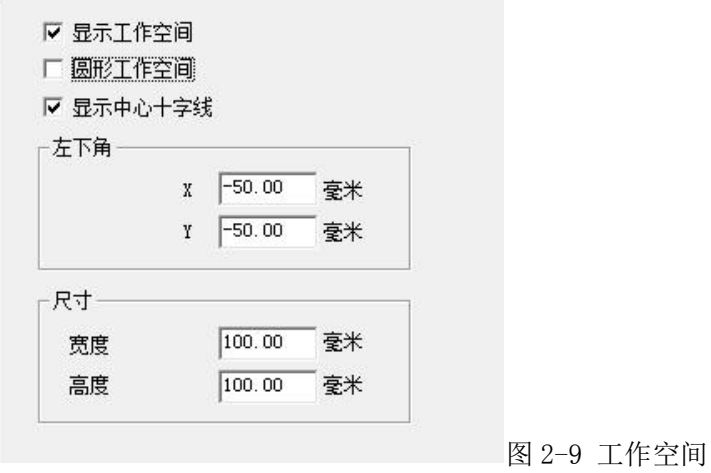

#### 2.4.3 自动备份

设定 EzCad2 软件自动备份的时间间隔,以 1 分钟为基本单位。自动备份的 文件保存在主目录下的 AUTOSAVE.EZD 文件中,需要用户手动创建文件。

▽濁  $\sqrt{10}$ 外钟,自动备份 每过指定时间间隔将当前数据保存到<br>程序目录下的AutoSave.Ezd文件中。

图 2-10 自动备份

#### 2.4.4 移动旋转

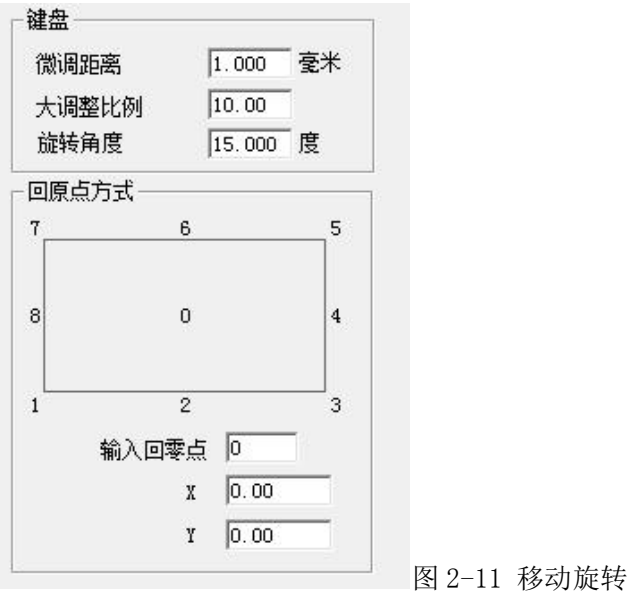

微调距离:指当使用键盘的方向键移动图形时,每次按键盘时所选对象的移 动的距离。

大调整比例: 如果需要调整距离较大, 则同时按 shift 和方向键, 此时所选 对象的移动的距离等于微调距离×大调整比例。

旋转角度:同时按 ctrl+方向键,所选对象旋转的角度。

## 2.4.5 Language(软件语言)

显示当前您的电脑上已经安装的语言包。您可以在这里修改 EzCad2 软件所 使用的界面语言。在这里所做的选择要在下一次启动软件时才能生效。

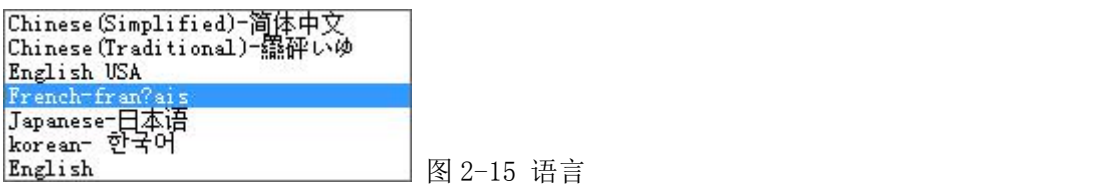

## 2.5 对象栏

2.5.1 对象列表栏

如图 2-18 所示。

注:在加工时系统会按对象列表中的排列顺序(从上至下)加工列表中的对 あいしゃ ちょうかい あいしゃ あいしゃ あいしゃ かいしん かいしん かいしゅう かいしゅう

用户可以在列表中选择对象直接拖动或通过右键选项来调整排列顺序。

用户也可以双击对象列表中的对象名称来给对象重新命名。

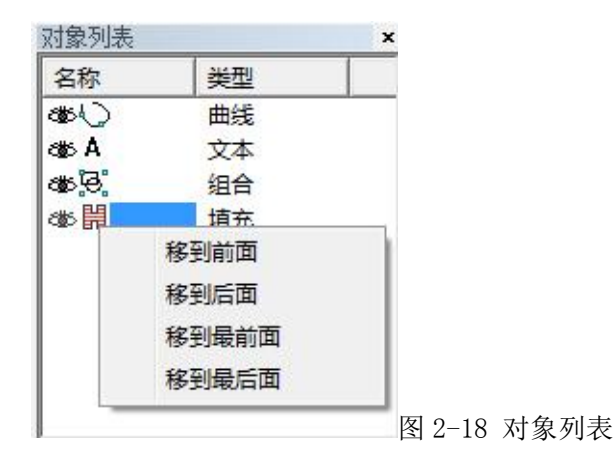

## 2.5.2 对象属性栏

在界面左下是对象属性栏,如图 2-19 所示。

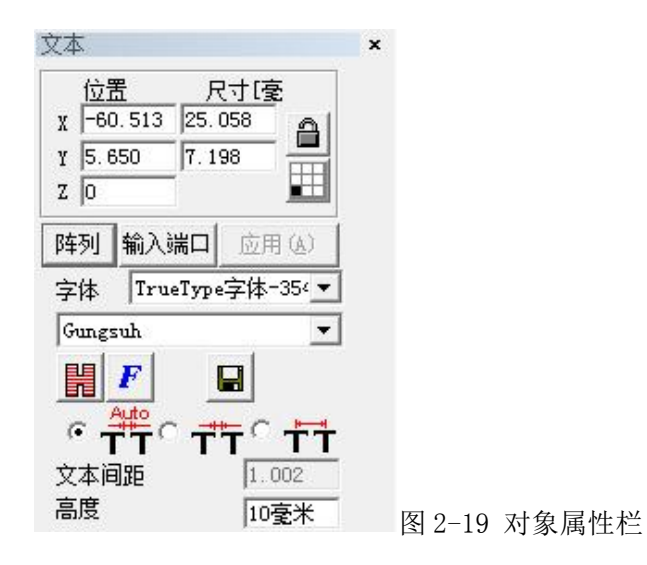

位置 X: 表示当前被选择对象的 X 坐标。该坐标可以指定为对象左下角的坐 标,也可以指定为对象中心位置的坐标。通过坐标信息按钮来设定位置坐标的具 体含义。

位置 Y: 表示当前被选择对象的 Y 坐标。该坐标可以指定为对象左下角的坐 标,也可以指定为对象中心位置的坐标。通过坐标信息按钮来设定位置坐标的具 体含义。

位置 Z: 表示当前被选择对象的 Z 坐标。

尺寸 X: 表示当前被选择对象的宽度。

尺寸 Y: 表示当前被选择对象的高度。

**△.** 表示锁定当前长宽比。如果用户更改 XY 尺寸, 系统则保证新尺 寸的长宽比不变。

## <span id="page-15-0"></span>2.6 编辑菜单

编辑菜单是实现加工文档的各种编辑操作,如图 3-1.

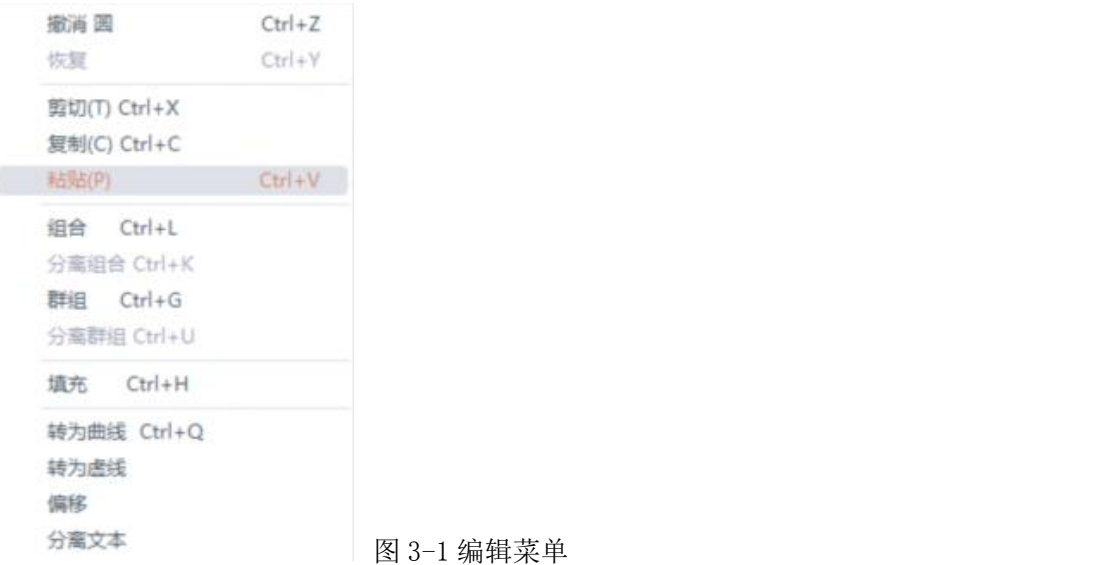

2.6.1 撤销/恢复

在进行文档编辑操作时,如果对当前操作不满意,可以使用"撤销"取消当 前操作。撤销当前操作之后,可以使用"恢复"功能还原被取消的操作。这是 进行编辑工作最常用的功能之一。"撤消"菜单对应的工具栏图标

复"菜单对应的工具栏图标为 → 与大多数软件相同,这两种操作都具有快 捷键 Ctrl+Z 和 Ctrl+Y。

2.6.2 剪切/复制/粘贴

"剪切"将选择的图形对象删除,并拷贝到系统剪贴板中,然后用"粘贴" 功能将剪贴板中的图形对象拷贝到当前图形中。"复制"将选择的图形对象拷 贝到系统剪贴板中同时保留原有图形对象。"粘贴"将调用上一步所剪切或者 复制的内容进行写入。

"剪切"、"复制"、"粘贴"对应的快捷键为 Ctrl+X,Ctrl+C,Ctrl+V。 2.6.3 组合/分离组合

"组合"将选择的所有对象去除原对象的属性,组合在一起作为一个新的曲 线对象,这个组合的图形对象与其他图形对象一样可以被选择、复制、粘贴,可 以设置对象属性。

2.6.4 群组/分离群组

"群组"将选择的图形对象保留原有属性,组合在一起作为一个新的图形 对象。这个组合的图形对象与其他图形对象一样可以被选择、复制、粘贴,可 以设置对象属性。"群组"菜单对应的工具栏图标为: , "分离群组"菜单对 应的工具栏图标为: ... "群组"、"分离群组"对应的快捷键为 Ctrl+G, Ctrl+U。

2.6.5 填充

填充可以对指定的图形进行填充操作。被填充的图形必须是闭合的曲线。 如果您选择了多个对象进行填充,那么这些对象可以互相嵌套,或者互不相干, 但任何两个对象不能有相交部分。如图 3-2 所示:

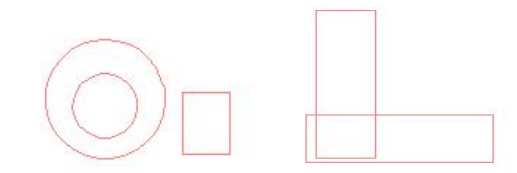

图 3-2 填充对象(左图可以填充,右图两个矩形相交,填充结果可能不是所预期的结果)

"填充"菜单对应工具栏图标为 , 打开后弹出图 3-3 对话框:

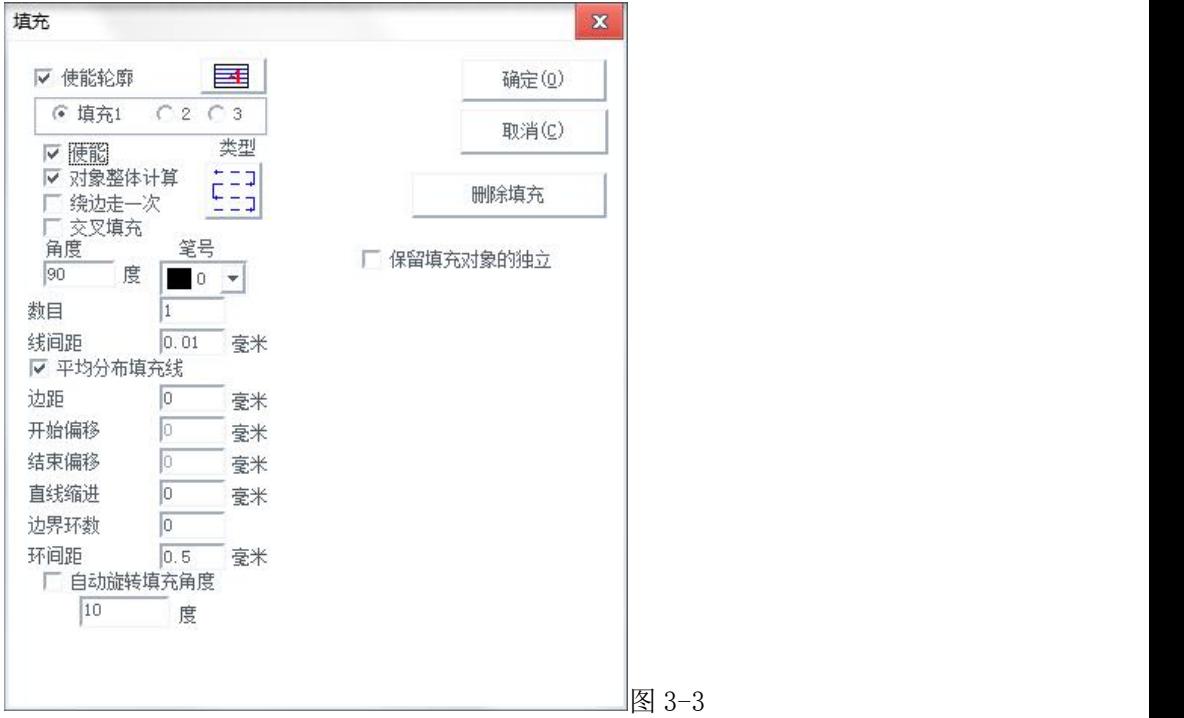

使能轮廓:表示是否显示并标刻原有图形的轮廓。即填充图形是否保留原有 轮廓。

三三 表示在使能轮廓下先标刻填充线再标刻轮廓线。

**上一团:**表示在使能轮廓下先标刻轮廓线再标刻填充线。

填充 1、填充 2 和填充 3: 是指可以同时有三套互不相关的填充参数讲行填 充运算。可以做到任意角度的交叉填充且每种填充都可以支持用四种不同的填充 类型进行加工(四种填充类型包括:单向填充、双向填充、环形填充和优化双向 填充,详细说明见下文。)

使能:是否使当前参数有效(如果不勾上,则当前填充设置无效)。

对象整体计算:是一个优化的选项,如果选择了该选项,那么在进行填充计 算时将把所有不互相包含的对象作为一个整体进行计算,在某些情况下会提高

加工的速度。(如果选择了该选项,可能会造成电脑运算速度的降低),否则每 个独立的区域会分开来计算。填充类型:(如图 3-5)

单向填充:填充线总是从左到右进行填充。

双向填充:填充线先是从左到右进行填充,然后再从右到左进行填充。 其余循环填充。

同 环形填充:填充线是对象轮廓由外向里循环偏移填充。

反转:默认加工方式为由外向内加工,使能后加工方向会由内向外进 行加工。

弓形填充:类似于双向填充,但填充线尾部会连成线。

优化弓形填充:类似于弓形填充,但在对象空白部分会跳过去填充。

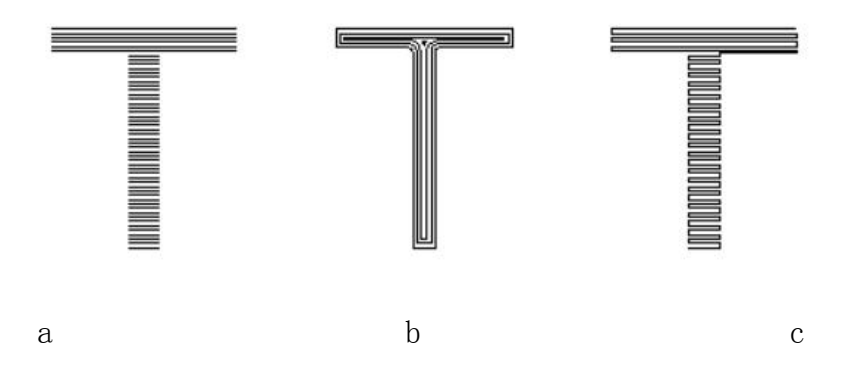

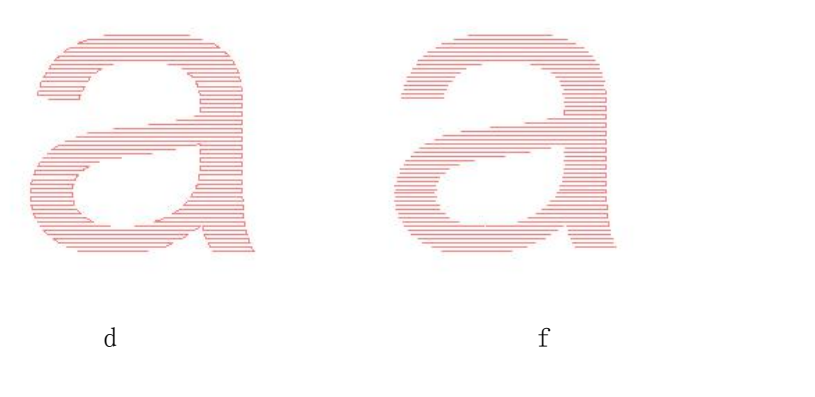

图 3-5 填充类型

a 为单向或双向填充, b 为环形填充, c 为弓形填充, d 为弓形填充, f 为优化弓形填充 以上五种填充方式均直接点击该图标进行替换。

填充角度: 指填充线与 X 轴的夹角, 如图 3-6 所示为 45°填充线时填充图 形。

填充线间距:指填充线相邻的线与线之间的间距距离。(线间距数值越小, 图形填充越密,可能产生效果越浅;反之线间距数值越大,图形填充越稀,可能 产生效果越深。)

填充线边距: 指所有填充计算时, 填充线与轮廓之间的距离。如图 3-7 所示。

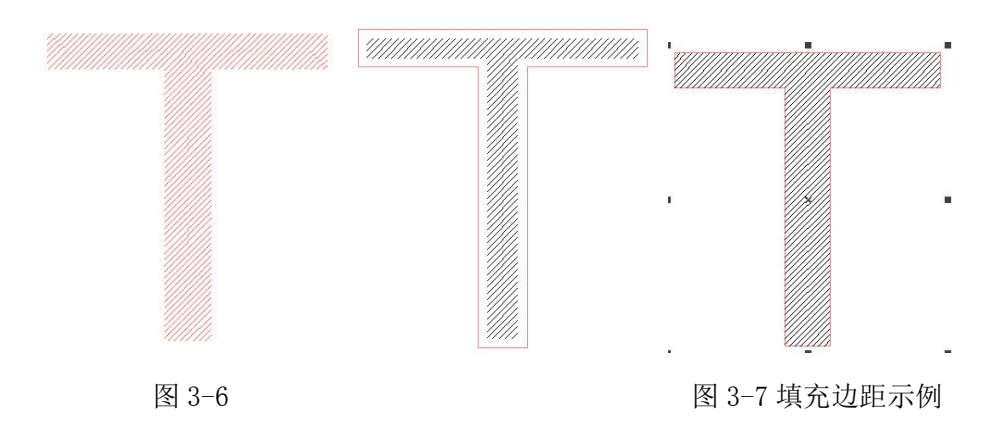

绕边走一次:指在填充计算完后,绕填充线外围增加一个轮廓图形。如图 3-8

平均分布填充线:解决在填充对象的起始和结尾处填充线分布不均匀的问题。 由于填充对象的尺寸和填充线间距设置等原因,填充后,在填充对象的起始和 结尾处可能会出现填充线分布不均匀的现象。为了简化操作,在不需要用户自 己重新设置线间距的情况下,也能达到所有填充线均匀分布的目的,增加此功

## 能。选择该项后,软件会在用户设置的填充线间距的基础上自动微调填充线间 距,以让填充线均匀分布。

自动旋转填充角度:勾选此功能表示激光机每标刻一次,自动将填充线旋转 我们所设定的角度再进行标刻,即如果我们设置角度为 0 度, 自动旋转角度为  $30 \nleftrightarrow$ , 那么第一标刻时角度为  $0,$  第二次为  $30,$  然后是  $60, 90$ ……。这样可以 保证多次深度标刻出的填充图形不会有填充线的纹路,使得整个填充图形表面平 **滑。**

保持填充对象独立性:勾选后多个对象一起填充后,仍是多个对象。

删除填充: 删除对象的填充线,恢复原内容。

## **2.7** 绘制菜单

绘制菜单用来绘制常用的图形,包括点、直线、曲线、多边形等。该菜单对 应有工具栏,所有的操作都可以使用该工具栏上的按钮来进行。如图 4-1 所示(常 用类型红字标注)。当您选择了相应的绘制命令或工具栏按钮后,工作空间上方 的工具栏(当前命令工具栏)会随之相应的改变,以显示当前命令对应的一些选 项。

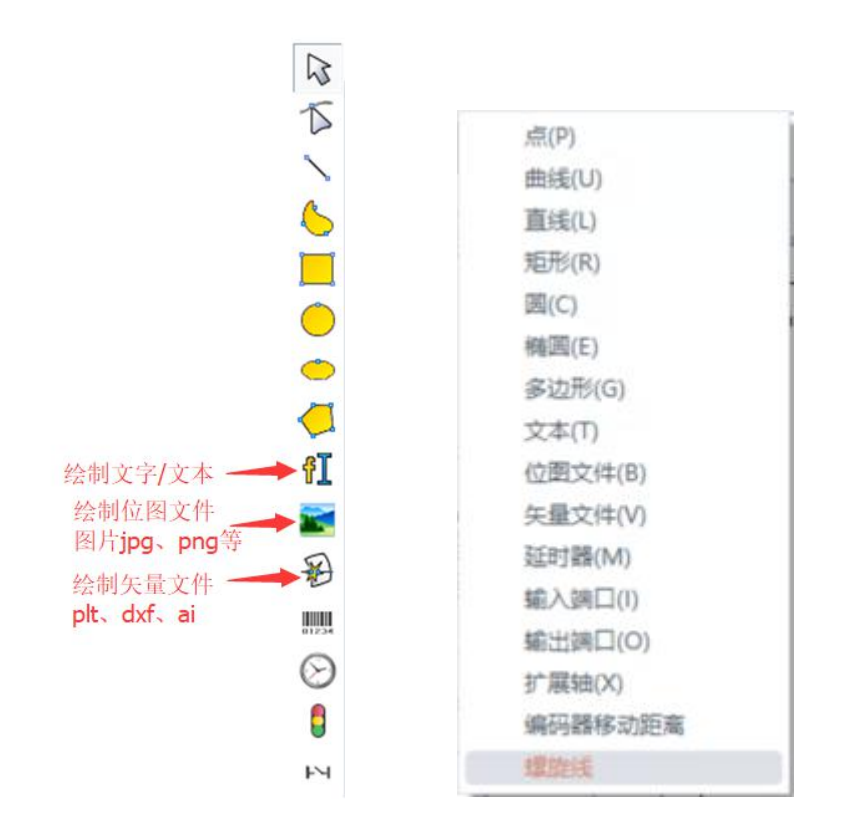

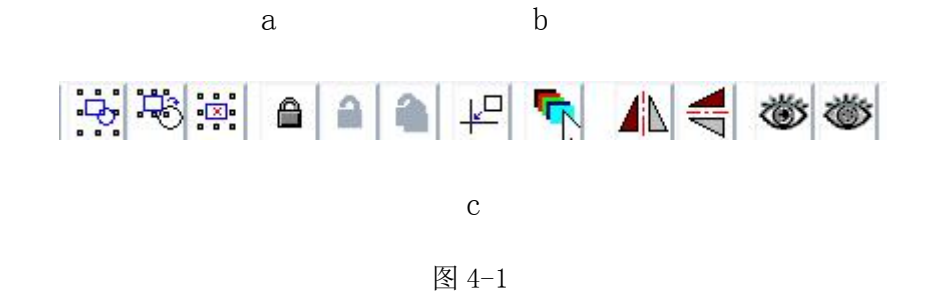

2.7.1 点

在工作空间内绘制一个点是最简单的绘制操作。选择"点"命令,鼠标变为 十字形状,在工作空间内合适的地方单击鼠标左键,即可在该位置处绘制一个点。 可以连续单击鼠标左键以绘制更多的点。当绘制完毕后,单击鼠标右键,此时绘 制点的命令结束,最后绘制的一个点作为被选中的图形显示。在绘制点模式时当 前命令工具栏将改变:

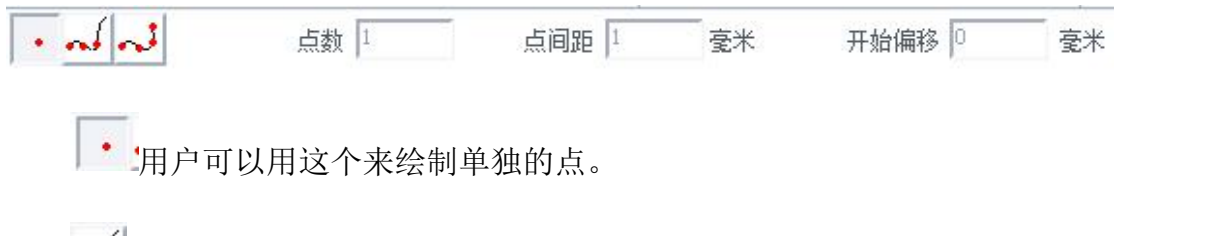

用户可以通过此功能来向指定对象上放置包含指定点数、点间距、开始 偏移等参数的点。指定的对象可以是直线,曲线,矢量图,文本等。但不包括位 图。点击此按钮后当前命令工具栏变成:

 $\frac{1}{2}$  and  $\frac{1}{2}$ 点间距 1 点数 1 毫米 开始偏移 0 毫米

点数:表示放置在曲线上的总点数。

点间距:表示每两个相邻点之间的距离。

开始偏移:表示第一个点离曲线起点的距离。

注:如果指定的点数无法在要放置图形中一次放完全部的点,则软件会按照点间 距从对象的起始点继续放置,直到把指定的所有点全部放置在图形中。

●■用户可以指定点间距和开始偏移距离来在图形中放置点,而点数会以布满图 形为准由软件来计算,此时点数由于自动计算会变成灰色不可进行设置。点击此 按钮后当前命令工具栏会变成:

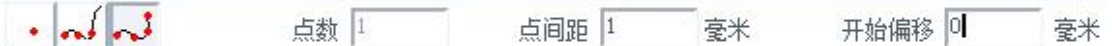

2.7.2 曲线

若要绘制一条曲线,在"绘制"点击"曲线"选项或者单击主界面 来选择该功能。

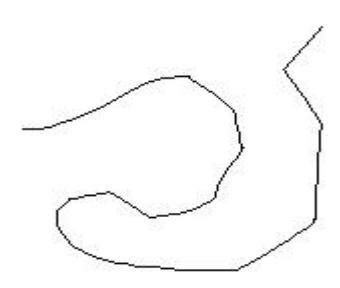

图 4-2

在绘制曲线命令下,按住鼠标左键并拖动可以绘制自由曲线。

在绘制曲线命令下,移动鼠标到曲线中间节点上,按下鼠标左键可以删除当前节 点。

在绘制曲线命令下,移动鼠标到曲线起始节点上,按下鼠标左键可以自动闭 合当前曲线。

在绘制曲线命令下,移动鼠标到曲线结束节点上,按下鼠标左键可以使当前 曲线节点为尖点。

在绘制曲线命令下,移动鼠标到曲线中间不是节点部分上,按下鼠标左键可 以在当前曲线处增加一个节点。

2.7.3 矩形

若要绘制一段矩形, 在"绘制"点击"矩形"选项或者单击主界面 20 标来选择该功能。

绘制矩形下,按住鼠标左键并拖动可以绘制矩形。在绘制矩形下,按住鼠标 左键,同时按住键盘 CTRL 键并拖动可以绘制正方形。当在绘制区域绘制了矩形后, 左侧状态属性栏会出现此设置框。如图 4-3:

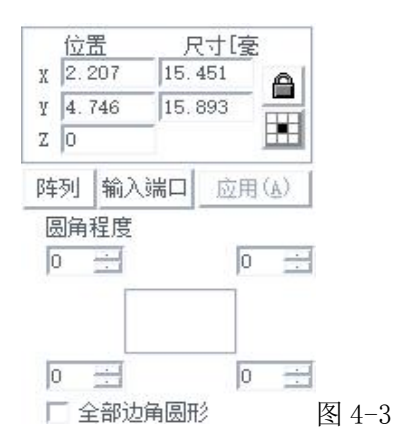

圆角程度:指对应角圆滑程度,如果输入为 100,则该角完全变为圆弧段。

全部边角圆形:指当使能此功能后,当用户更改某一个角的圆角程度后其余三个 角都增加相应的圆角程度。(注:每次修改参数后都要点击应用才会将设置的参 数应用到文档里面。)

2.7.4 圆

若要绘制一个圆, 在"绘制"点击"圆"选项或者单击主界面 ■ 图标来选 择该功能。

在绘制圆命令下,按下鼠标左键并拖动可以绘制圆。选择圆后,在属性工具 栏会显示如图 4-4 所示的圆属性。

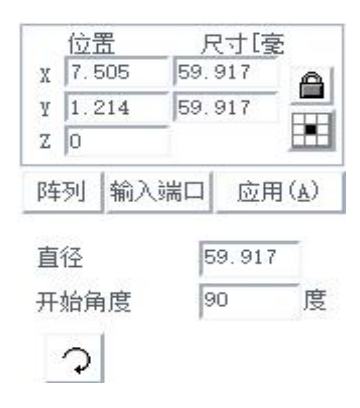

图 4-4

直径:指当前圆的直径。键入设定值后点击"应用"后生效。

开始角度:指圆的起始点相对于圆心的角度。

表示顺时针标刻圆。 表示逆时针标刻圆。

2.7.5 椭圆

若要绘制一段椭圆, 在"绘制"点击"椭圆"选项或者单击主界面<sup>1</sup>图标 来选择该功能。

在绘制椭圆命令下,按下鼠标左键并拖动可以绘制椭圆。按住 Ctrl 后可绘 制圆。选择椭圆后,在属性工具栏会显示如图 4-5 所示的椭圆属性。

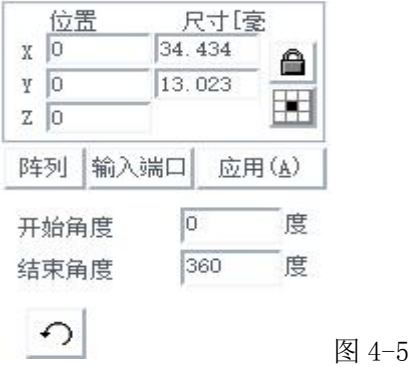

开始角度:指椭圆起始点相对于圆心的角度。

结束角度:指椭圆结束点相对于圆心的角度。

 $\boxed{\Omega}$ 表示顺时针标刻椭圆。 $\boxed{\Omega}$ 表示逆时针标刻椭圆。

2.7.6 多边形

若要绘制一个多边形, 在"绘制"点击"多边形"选项或者单击主界面 图标来选择该功能。

在绘制多边形命令下,按下鼠标左键并拖动可以绘制多边形。选择多边形后, 在属性工具栏会显示如图 4-6 所示的多边形属性。

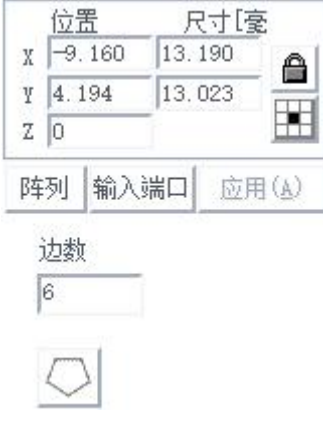

#### 图 4-6

边数: 指多边形的边数,最小为 3. 一般边数选择在 10 以内, 过多的边数会 使得绘制出来的边数更像一个圆。

表示当前多边形为外多边形。 表示当前多边形为星形。

2.7.7 文字

EzCad2 软件支持在工作空间内直接输入文字,文字的字体包括有系统安装 的所有字体,以及 EzCad2 自带的多种字体。如果要输入文字,在绘制菜单中选 择"文字"命令或者单击 图标。在绘制文字命令下,在工作空间按下鼠标 左键即可创建文字对象。

#### 2.7.7.1 文字字体参数

选择文字后,在属性栏会出现图 4-7 所示属性栏。

如果您需要修改所输入的文字,可以在文本编辑框里直接修改即可。 EzCad2 支持五种类型的字体(TrueType 字体、单线字体、点阵字体及条形码字 体,SHX 字体)。

注意: 字体类型后面的数字是指系统内的指定字体个数, Ezcad2 最多 支持 1000 种字体,如果 Windows 系统里面装的 TrueType 字体太多超过此数时, 后面的字体将不会被载入。

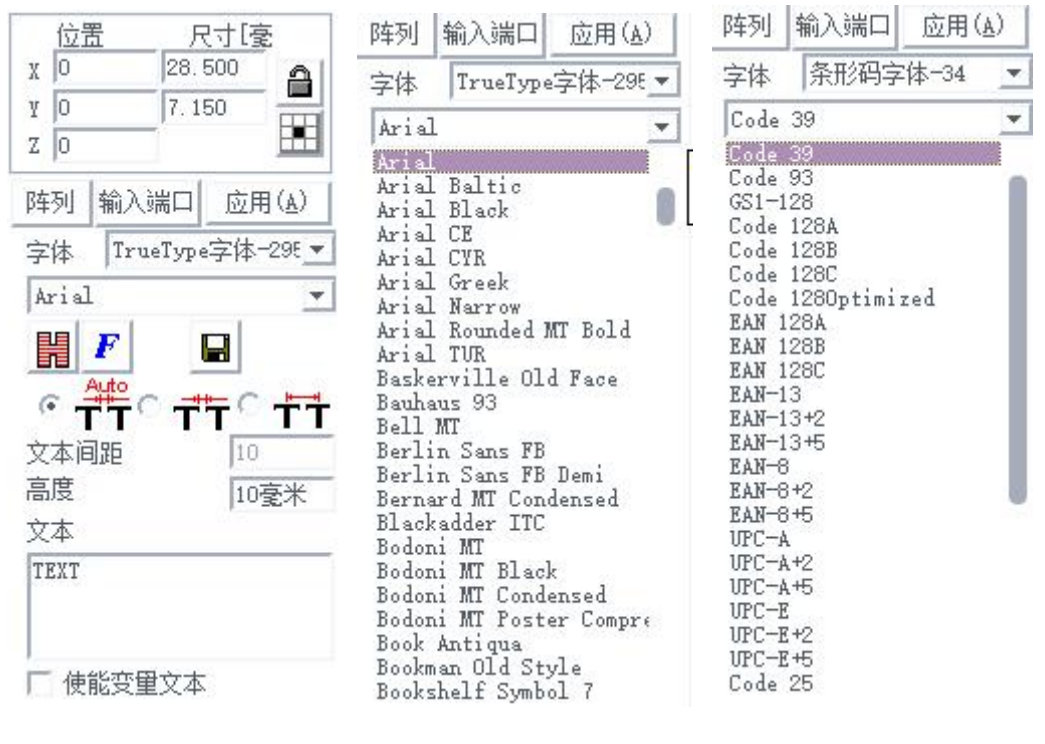

图  $4-8$  图  $4-9$  图 4-9

选择字体类型后,字体列表会相应列出当前类型的所有字体,如图 4-8 所示为 TRUETYPE 字体列表。如图 4-9 所示为条形码字体列表,根据实际需要条形码格 式选择,后输入相应文本内容即可生成相应一维码/二维码;常规二维码格式为 QRcode;

高度:设置字体的高度,键入相应值点击"应用"进行设置。

**開**填充: 详见第三章 3.5。

 $\boldsymbol{F}$ :点击后弹出如图 4-12 对话框。

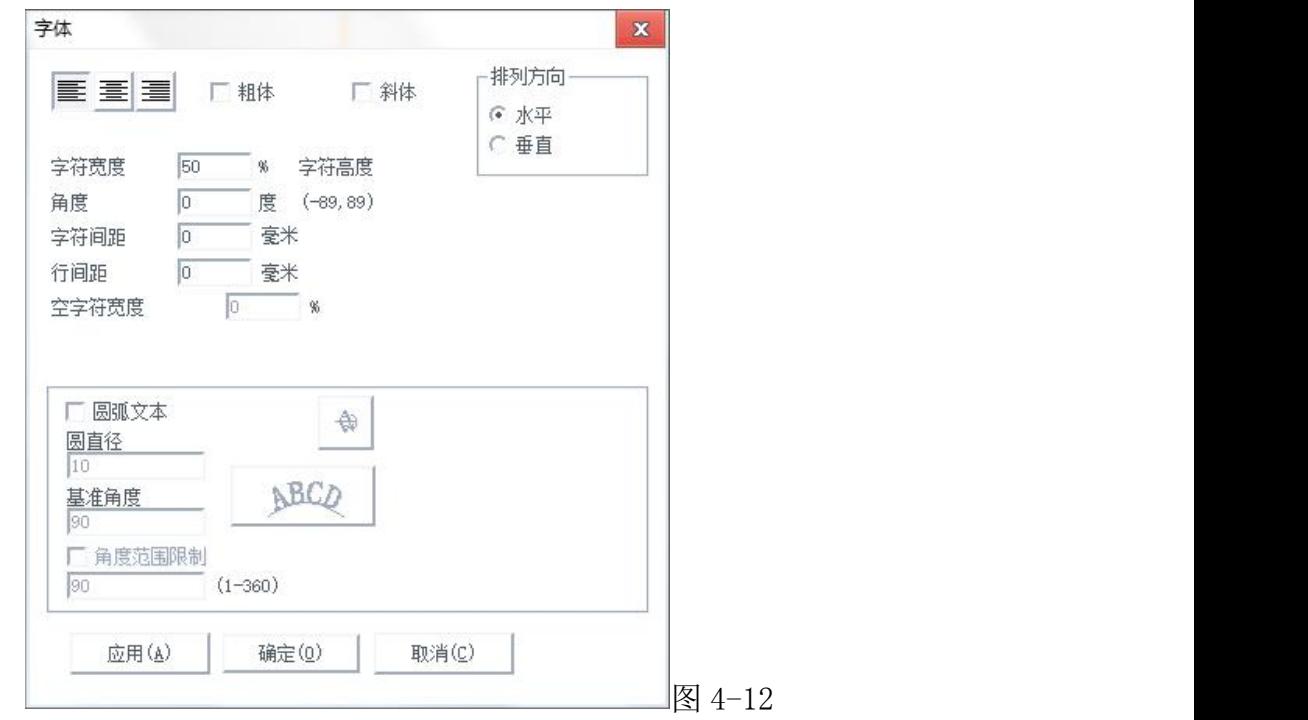

三三三 = [三三]

粗体、斜体:字体加粗或者变成斜体。

排列方向: 水平表示文字水平排列,垂直表示文字垂直排列。

字符宽度: 指字体平均宽度。

角度;指字体倾斜角度

字符间距:指字符之间的距离。

行间距:指两行字符之间的距离。

空字符宽度: 指空格字符所占的宽度, 仅在 2.0 版 jsf 字体中使用。

2.7.7.2 圆弧文本

勾选圆弧文本后,文本将会按照用户定义的圆弧直径来排列 。

圆直径:文本所排列的圆弧的直径。

基准角度: 指文字对齐的角度基准。文本开头字符与圆心及 X 轴的夹角。如 图 4-13.

角度限制范围:使能此参数,则无论输入多少文字,系统都会把文字要缩在 限制的角度之内。如图 4-13

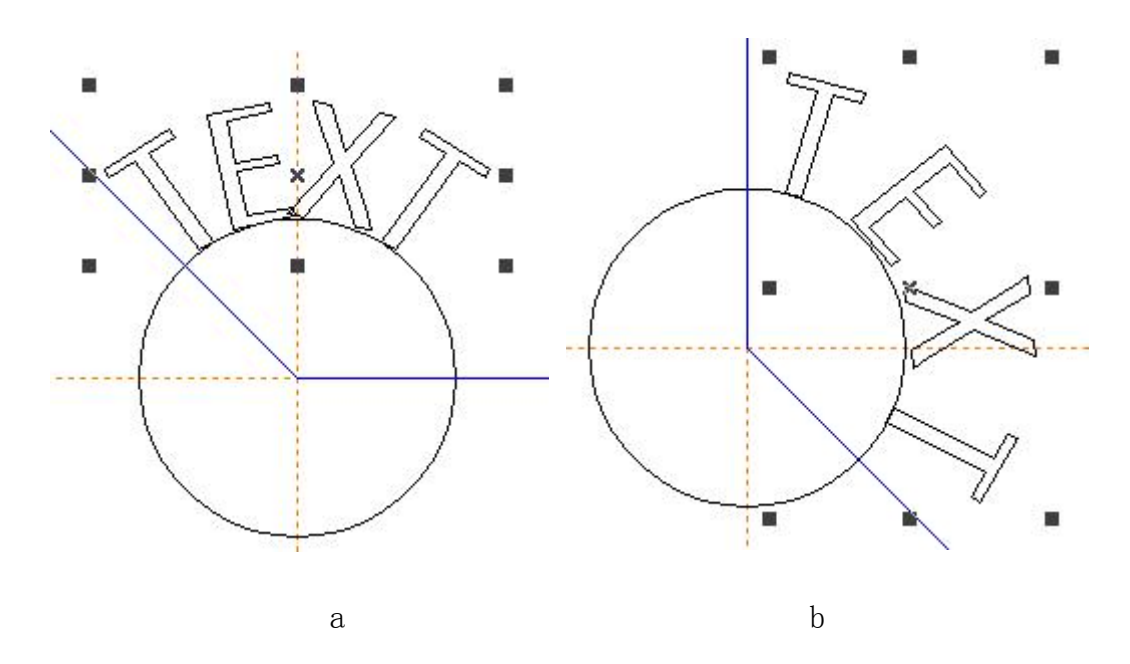

图 4-13 (a 为基准角度为 135 度, 角度限制范围为 90 度; b 基准角度为 90 度, 角度限制范 围 135 度)

### 2.7.7.3 条形码字体

条形码字体中包含常用一维码(code39/93/128/EAN 等)/二维码字体 (QRcode/DATAMATRIX)格式。选择添加文本后可在字体栏选择,也可以直接点 击图 4-1-c 内 图标选择。当绘制条码后,点击文本属性栏内 出现图 4-14 对话框。

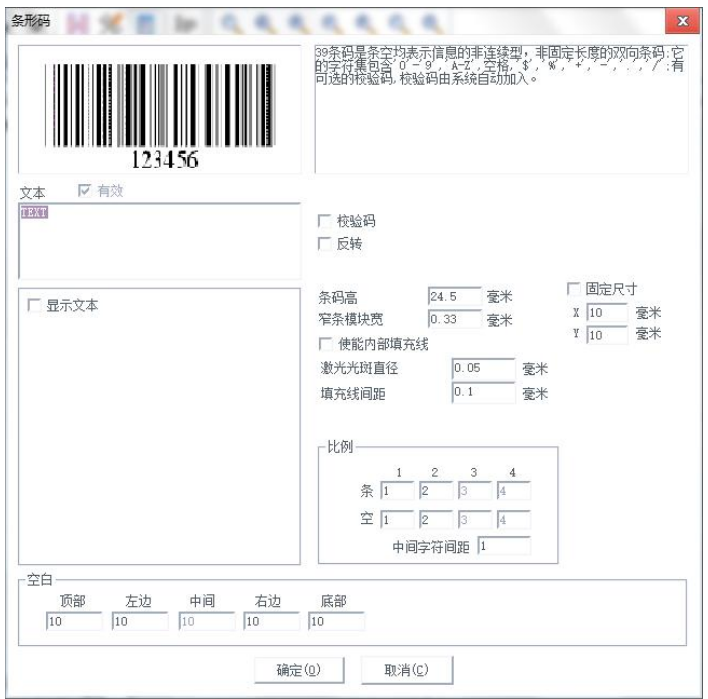

图 4-14

条码示例图:条码示例图显示的是当前条码类型对应的条码的外观图片。

条码说明:条码说明显示了当前条码的一些格式说明,如果用户对当前条码 类型的格式不清楚,请先仔细阅读条码说明,可以了解到应该输入什么样的文字 才是合法

文本: 当前要显示的文本, 如果显示 p <sup>有效</sup> 则表示当前文本可以生产该 类型条码。反之 L <sup>有效</sup> 则不能。

显示文本:是否在条码下方显示条码内容(明码)。使能后出现以下对话框。 如图 4-15.

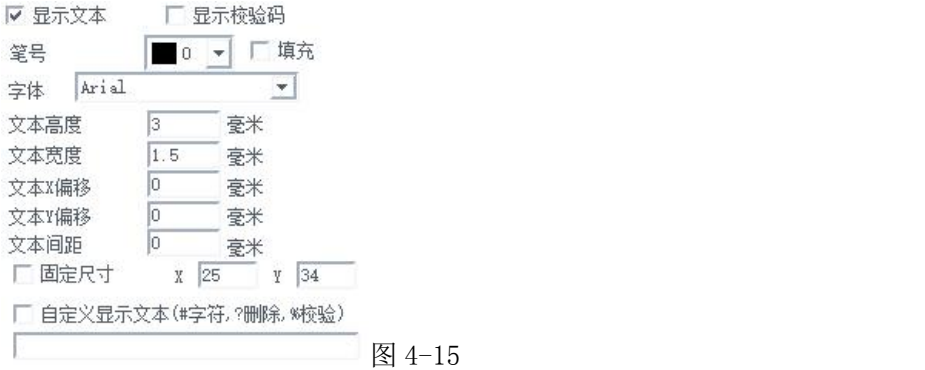

填充:勾选后文本的填充按照显示文本里的填充参数,如果不勾选,则和条 形码用一样的填充

字体:当前要显示文本的字体

文本高度:文本的平均高度

文本宽度:文本的平均宽度

文本 X 偏移: 文本的 X 偏移坐标

文本 Y 偏移:文本的 Y 偏移坐标

文本间距:文本之间的间距

固定尺寸:设置文本尺寸的整体大小。

自定义显示文本:将显示的文字内容替换为输入内容。

空白:在条码反转后此功能生效,可以指定条码对应周围的空白尺寸。

## 2.7.7.4 变量文本

如图 4-24 勾选使能变量文本

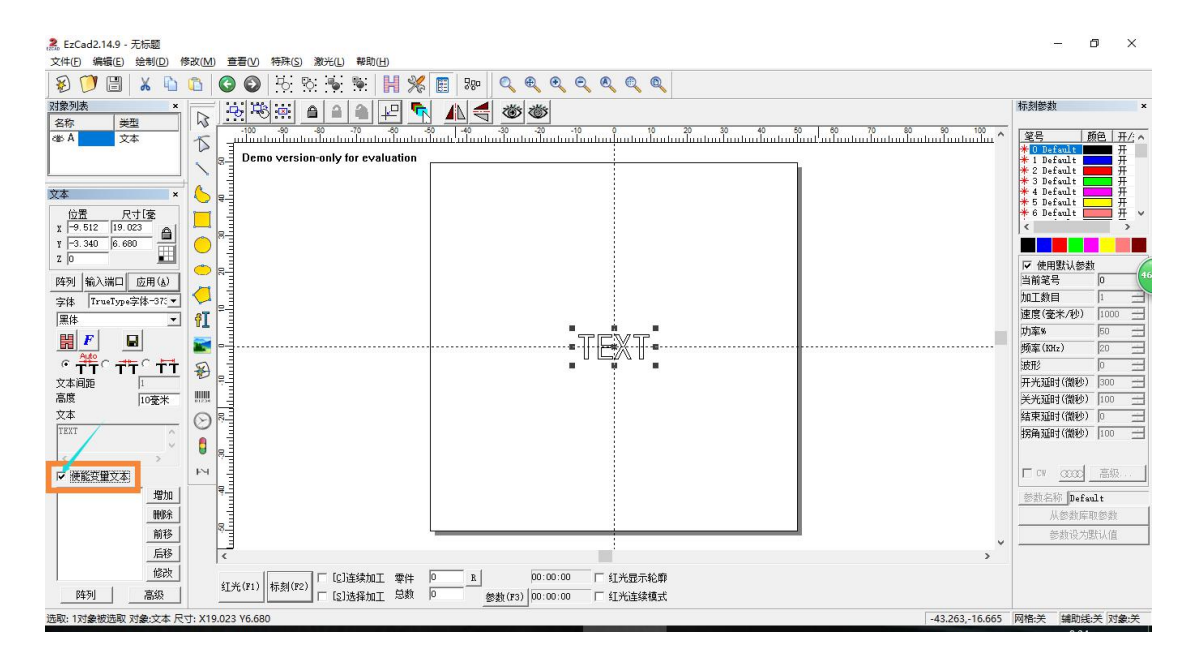

图 4-24

勾选后,会自动增加以下几大功能模块。下面会依照顺序详细解释各个功能的使 用方法。

增加:即添加变量文本某一项功能,按类型区分共包括九项。添加完成后每 一项都会以列表形式显示在左侧空白对话框。(这里先作简略介绍,后面会进行 详细操作说明)。

1)固定文本:加工过程中文本中固定不变的元素。

2)序列号:加工过程中按固定增量改变的元素。

3)日期:加工过程中系统自动从计算机中取日期信息的元素。

4)时间:加工过程中系统自动从计算机中取时间信息的元素。

5)网络通讯:加工过程中系统通过网络读取要加工的文本的元素

6)串口通讯:加工过程中系统通过串口读取要加工的文本的元素

7)文件:加工过程中从文本文件中一行一行读取要加工的文本的元素。

8)键盘:加工过程中由用户从键盘输入要加工的文本的元素。

9) SQL 数据库: 加工过程中从数据库中一行一行读取要加工的文本的 元素

删除:对上一步所增加的功能进行选中删除,直接选择所需要删除的某一项, 点击删除即可。

前移:对之前所增加的项进行顺序调整。将所选中项向前优先一个位置。因 为软件标刻顺序是按列表所述顺序来进行获取文本并加工。如图示例,假设在这 之前我们已经添加了三个功能项。增加顺序为固定文本(TEXT)、序列号(0000)、 日期(2017).故文字顺序为 TEXT00002017。注意红色框内的列表顺序也是一一 对应的。如图 4-25 所示:

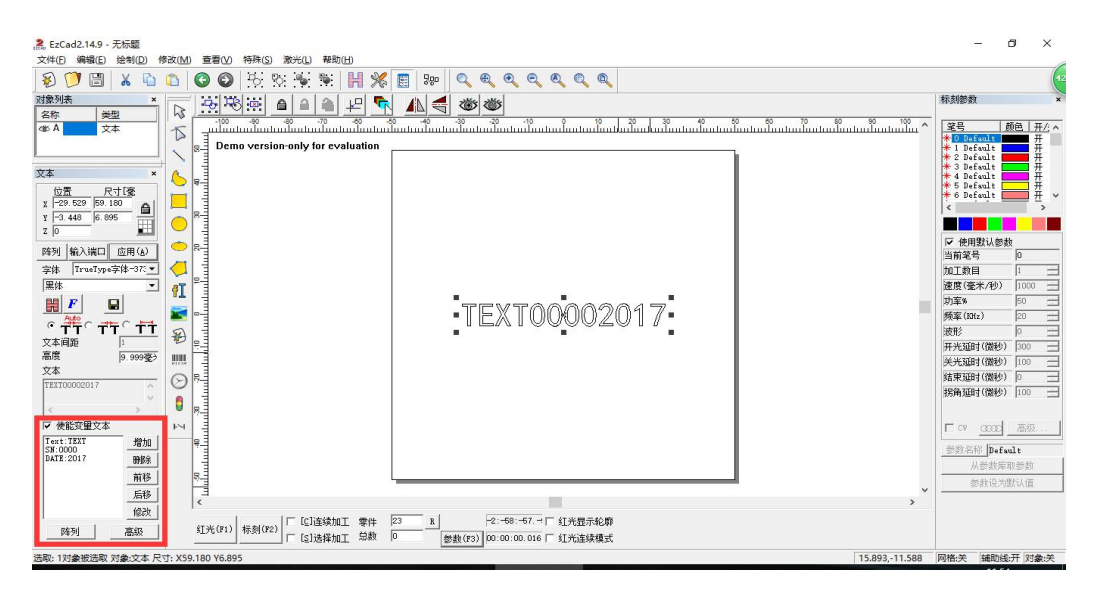

当将第三项日期(2017)选中,点击前移后列表顺序发生变化,标刻文本内容 顺序也随即更改固定文本(TEXT)、日期(2017)、序列号(0000)为 TEXT20170000。 如图 4-26 所示:

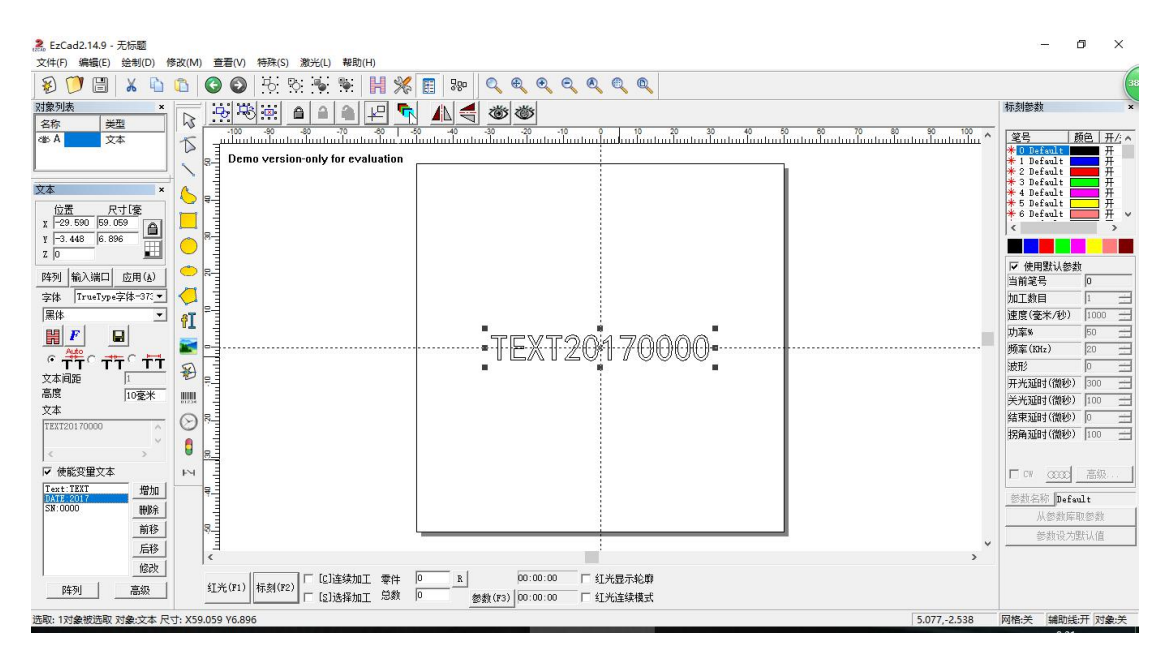

图 4-26

后移:顾名思义与前移相反,将所选中项向后挪一个位置。在此不再赘述。

修改:将所增加项选中项进行重新修改,重新设置参数。一般用在用户对之 前所添加项需要进行微调时。

#### 关于"增加"菜单下的 8 个功能项,具体操作如下:

1) 固定文本: 指自始至终都不会发生改变的文本。如图 4-37

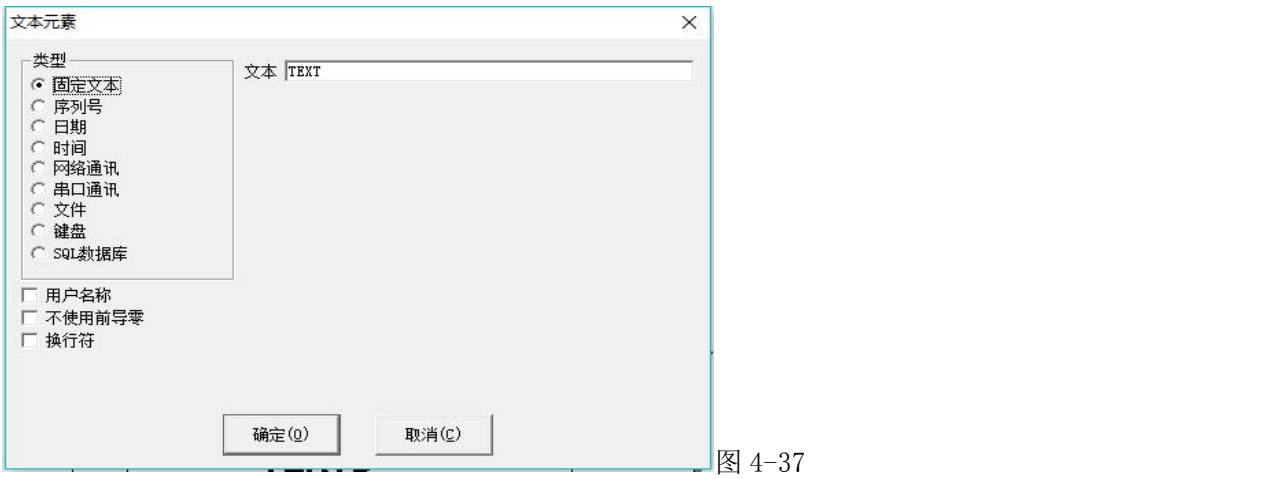

换行符:应用在变量文本功能中,解决多个文本需要分行标刻的问题。 应用时,在两个文本之间增加一个换行符,软件根据换行符的位置自动把 文本分行。若多个文本需要分为多行,只需在要分行的文本后面增加一个 换行符即可

用户名称:当选择此项时系统会自动增加一个把当前使用 EZCAD2 的 用户名称替换固定文本。

不使用前导零:

2)序列号:序列号元素是加工过程中按固定增量改变的文本元素。当用户选择 了序列号元素时在文本元素对话框中会自动显示出序列号元素的参数定义,如图 4-38

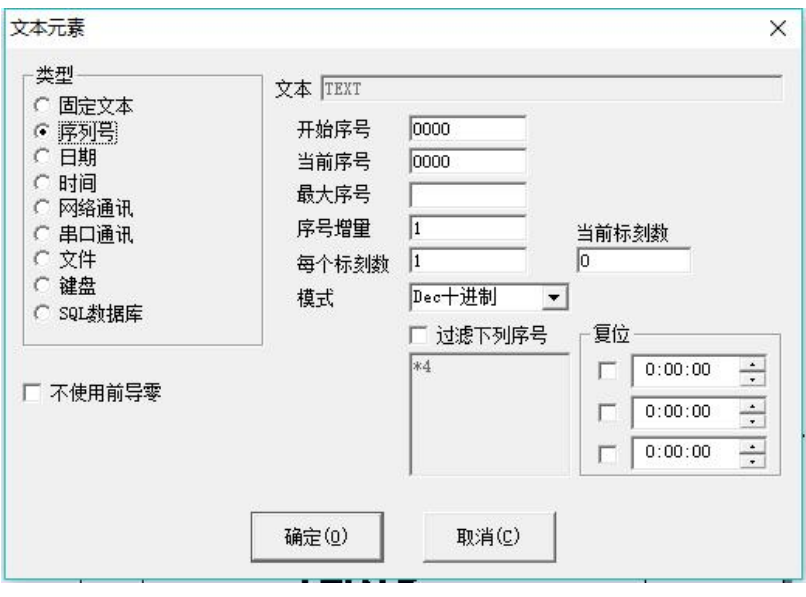

4-38

模式:指当前序列号的进制模式,可根据需要自行选择。Dec 是指序列号按 十进制进位,有效字符为"0-9"。HEX 是指序列号按大写十六进制进位,有效 字符为"A-F"。hex 是指序列号按小写十六讲制讲位, 有效字符为"a-f"。 Userdefine 是指序列号按用户自己定义的进制进位,选择此项后,点击设置系 统会弹出如下图 4-39 所示对话框,用户可以定义 2-64 之间的任意进制,用户 只需要定义最大进制数,然后修改每个序号对应的文本就可以。

| 16<br>最大进制                                                                                                    | $\begin{array}{c} \begin{array}{c} \begin{array}{c} \begin{array}{c} \end{array} \\ \begin{array}{c} \end{array} \end{array} \end{array} \end{array} \end{array}$<br>确定(0) |
|----------------------------------------------------------------------------------------------------|----------------------------------------------------------------------------------------------------|
| $0 -\geq 0$<br>$\rightarrow$ 1<br>1<br>$2 \longrightarrow 2$<br>3 --> 3<br>4<br>$\rightarrow$ 4<br>5<br>$\rightarrow$ 5<br>$6 - 56$<br>$7 - \ge 7$<br>$8 - 8$<br>$9 - 9$<br>$10 \rightarrow A$<br>$11 \rightarrow B$<br>$12 \rightarrow C$<br>$13 \rightarrow D$<br>$14 \rightarrow E$<br>$15 \rightarrow F$ | 取消(C)                                                                                                    |
|                                                                                                    |                                                                                                    |

图 4-39

开始序列号: 指当前要加工的第一个序列号。

当前序列号: 指当前要加工的序列号。

最大序号:指当加工的序列号等于该序号值时,系统自动返回到开始序号。

序号增量: 指当前序列号的增加量。可以为负值, 当设置为负值时表示序列 号递减。如当前序列号的增加量为1时,如果开始序号是 0000 时,则每个序号 会在前一序号的基础上加 1, 如 0000, 0001, 0002, 0003……9997,9998,9999, 当序号到 9999 时,系统会自动返回到 0000。如当前序列号的增加量为 5 时, 如 果开始序号是 0000 时, 则序号列为 0000, 0005, 0010, 0015, 0020, 0025….. 其他以此类推。

每个标刻数:指每个序号要加工指定的数目后,才会改变序列号。然后再加工到 指定的数目后,再次改变序列号,以此循环。

当前标刻数:指当前序号已经加工的次数。当数值等于每个标刻数时自动变 为 0。

过滤下列序号: 勾选后,将不标刻固定位置为特定值的序列号, 如\*4 表示 不标刻尾号为 4 的数值, \*表示任意个数的数字。?表示一位数。 复位:可设置复位时间,每天到这个时间,标刻的序列号变为开始序列号

3)日期:日期元素是加工过程中系统自动从计算机中取日期信息的文本元素。 当用户选择了日期元素时在文本元素对话框中会自动显示出日期元素的参 数定义,如图 4-40 所示

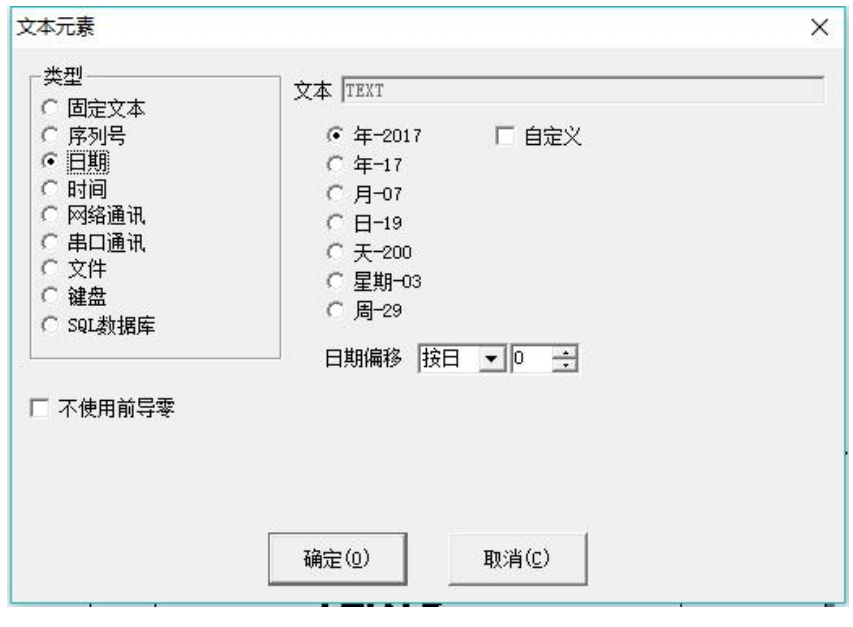

图 4-40

年-2010:使用当前计算机时钟的年份作为对应文本,格式为 4 个字符。

年-10: 使用当前计算机时钟的年份作为对应文本, 格式为 2 个字符, 只 取年份后两个数字。

月-03:使用当前计算机时钟的月份作为对应文本,格式为 2 个字符。

日-05:使用当前计算机时钟的每月中的日作为对应文本,格式为 2 个字 符。

天-064:使用当前计算机时钟的当前这一天离 1 月 1 日的天数作为对应 文本,格式为 3 个字符。(1 月 1 日为 001,1 月 2 日为 002,以此类推)

星期-05:使用当前计算机时钟的星期几做为对应文本,格式为 2 个字符。

周-10:使用当前计算机时钟的当前这一天是本年的第几周为对应文本, 格式为 2 个字符。(以 1 月 1 日到第一个周六为第一周)

日期偏移:指系统取计算机时钟的日期时,要加上设置的偏移日期才 是时间要加工的日期,此功能主要用于食品等行业有生产日期和保质日期的工件 加工。

自定义月份字符:当用户选择了月份作为对应的文本时,会在右侧出现如 图 4-41。用户可以自己定义月份字符,不再使用软件默认的数字,改用其它的 字符来表示,只需要双击选中的月份,输入代表月份的其它字符,最后在软件界 面上显示的月份就是用输入的字符表示的。

36
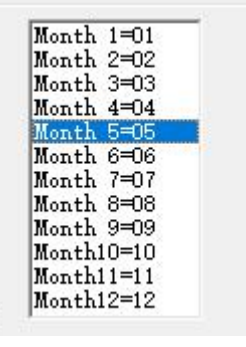

图 4-41

自定义:当用户选择四个字符的年时,会在右侧出现,勾选后,用户可以 自己定义年份字符,操作与自定义月份字符时相同。

4)时间:时间元素是加工过程中系统自动从计算机中取时间信息的文本元素。 当用户选择了时间元素时在文本元素对话框中会自动显示出时间元素的参数定 义,如图 4-42 所示。

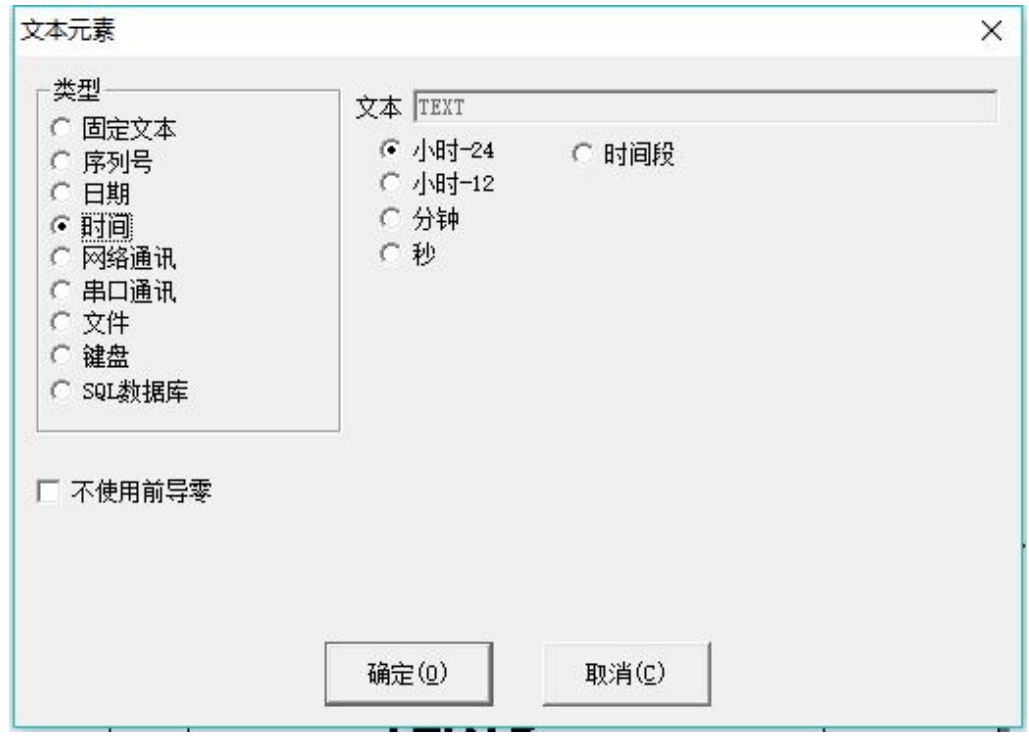

图 4-42

小时一24: 使用当前计算机时钟的小时作为对应文本,时间格式使用 24 小时制。

小时一12: 使用当前计算机时钟的小时作为对应文本,时间格式使用 12 小时制。

分钟:使用当前计算机时钟的分钟作为对应文本。

秒:使用当前计算机时钟的秒作为对应文本。

时间段:把一天24小时分成24个时间段,每个时间段用户可以自定义一 个文本。这个功能主要用于工件需要有班次信息的加工。

5)网络通讯:网络通讯元素是加工过程中系统自动通过计算机网口从网络上读 取文本的元素。注意:本文所说的网口是指使用 TCP/IP 协议通讯的网络接口。 当用户选择了网络通讯元素时在文本元素对话框中会自动显示出网络通讯元素 的参数定义,如图 4-43 所示。

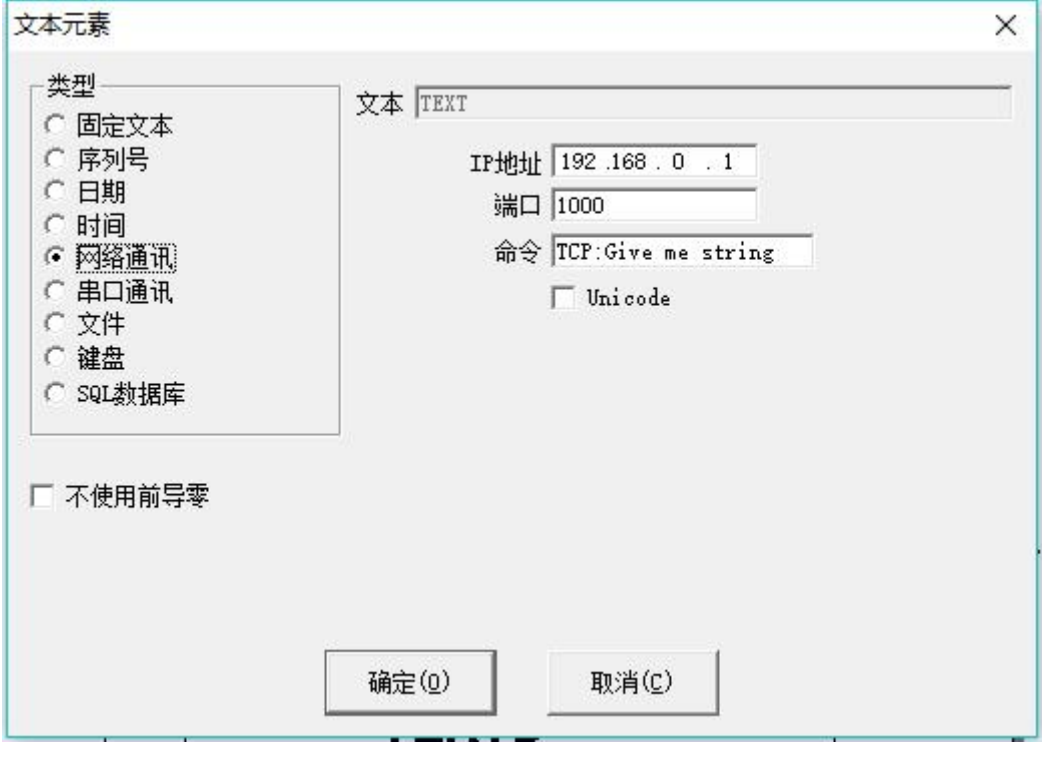

图 4-43

IP 地址:选择需要从网络上哪个 IP 地址的计算机读取数据

端口号:选择网络通讯使用的端口号

命令:当系统加工到此文本对象时,系统会通过网口向指定 IP 地址的计算 机发送此命令字符串,向指定计算机请求把当前需要加工的字符串发出来,系统 会一直等待指定计算机回答后才返回,指定计算机回答后系统会自动加工返回的 文本。

Unicode:当选择此选项后系统向指定计算机发送和读取的字符都是、 Unicode 格式,否则为 ASCII 格式。

下面结合具体实例来说明此功能:

现在有个客户需要加工 10000 个工件,工件上的打标内容是一个文本,但是 每个工件要加工的文本内容都不一样,所以每次加工前都要实时通过网络从局域 网上一台计算机服务器(IP:192.168.0.1 端口为 1000)上读取要加工的内容。

1.打开 ezcad2 生成一个文本对象,调整文本大小和位置,以及加工参数

2.选择生成的文本对象,选择使能变量文本,然后点击增加按钮,系统会弹 出图 4-41 对话框, 选择网络通讯一项, 设置网口参数, IP 地址参数填入服务器 计算机的 IP,这里为 192.168.0.1;端口参数设置为用于通讯的端口号,这里为 1000,注意网口参数必须和服务器计算机上设置的网口参数一样,否则会导致无 法通讯。

3.设置命令为 TCP:Givemestring。(这个命令可以为任意服务器定义的命  $\hat{\mathcal{S}}$ ) and the contract of  $\hat{\mathcal{S}}$ 

4.关闭对话框后点击应用按钮。

5.按 F2 开始加工,计算机会立即通过网口发送命令"TCP:Givemestring" 到服务器,并等待服务器返回。

6.服务器发现网口接收到命令,发现是"TCP:Givemestring"后立即读取 数据库得到当前要加工的文本,然后通过网口回答给本地计算机。

7.本地计算机得到要加工的文本后立即更改加工数据发送到打标卡。

8.打标卡接收到加工数据后立即控制打标机加工工件。

### 流程图如下图 4-44 所示:

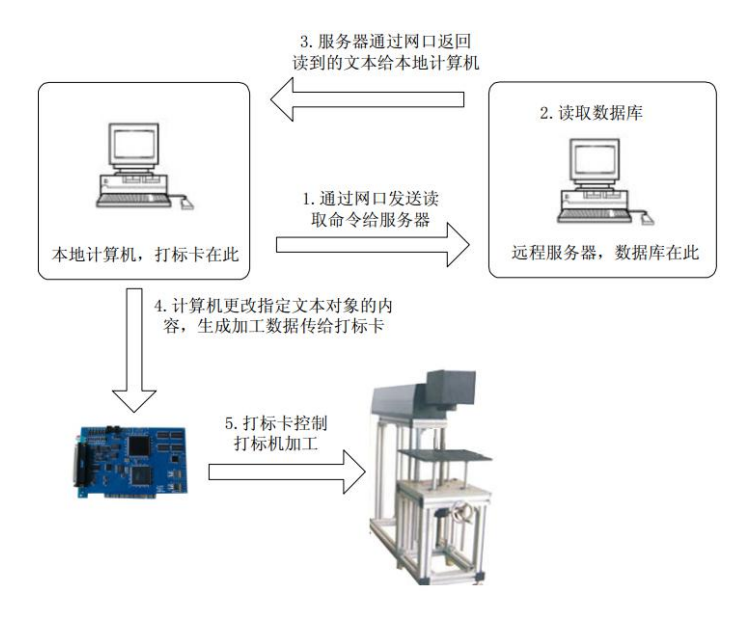

图 4-44

6)串口通讯:串口通讯元素是加工过程中系统自动通过计算机串口从外围设备 上读取文本的元素。当用户选择了串口通讯元素时在文本元素对话框中会自动显 示出串口通讯元素的参数定义,如图 4-45 所示

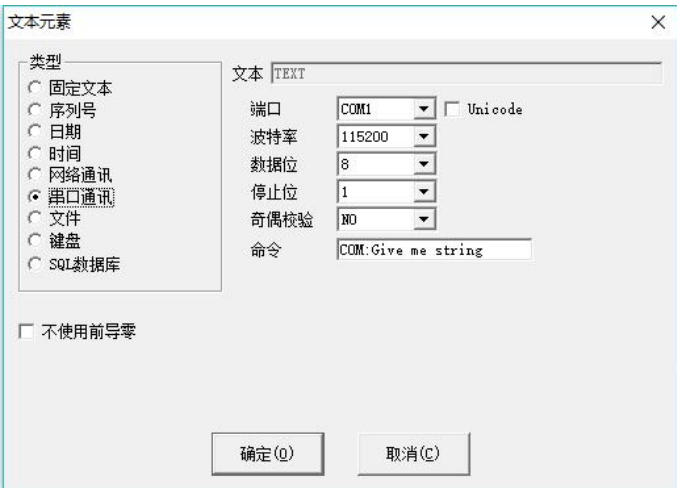

图 4-45

端口:选择计算机与外部设备连接使用的串口号

波特率: 选择串口通讯使用的波特率

数据位:选择串口通讯使用的数据的位数

停止位:选择串口通讯使用的停止位的位数

奇偶校验:选择串口通讯使用的奇偶校验的位数

命令:当系统加工到此文本对象时,系统会通过当前串口向外部设备发 送此命令字符串,请求外部设备把当前需要加工的字符串发出来,系统会一直等 待外部设备回答后才返回,外部设备回答后系统会自动加工返回的文本。

Unicode:当选择此选项后系统向外部设备发送和读取的字符都是 Unicode 格式,否则为 ASCII 格式。

下面我们通过实例来说明一下如何使用此功能:

现在有个客户需要加工 10000 个工件,工件上的打标内容是一个文本, 但是每个工件要加工的文本内容都不一样,所以每个工件加工前都要实时通过串 口到另外一台服务器(服务器上串口参数设置为波特率 15200,数据位为 8 位, 停止位 1,奇偶校验 NO)上读取要加工的内容。

1.打开 ezcad2 生成一个文本对象,调整文本大小和位置,以及加工参数。

2.选择生成的文本对象,选择使能变量文本,然后点击增加按钮,系统会弹 出上图对话框,选择串口通讯一项,设置串口参数和服务器的串口参数对应(波 特率 15200, 数据位为 8 位, 停止位 1, 奇偶校验 NO), 端口设置为当前和服务 器连接使用的端口号,注意串口参数必须和服务器上设置的串口参数一样,否则 会导致无法通讯。

3.设置命令为 COM:Givemestring。(注意这个命令可以为任意服务器定义 的命令)

4.关闭对话框后点击应用按钮。

5.按 F2 开始加工,计算机会立即通过串口发送命令 COM:Givemestring 到服 务器,并等待服务器返回。

6.服务器发现串口接受到命令发现是 COM:Givemestring 后立即读取数据库 得到当前要加工的文本,然后通过串口回答给本地计算机。

7.本地计算机得到要加工的文本后立即更改加工数据发送到打标卡。

8.打标卡接收到加工数据后立即控制打标机加工工件

### 流程图如图 4-46:

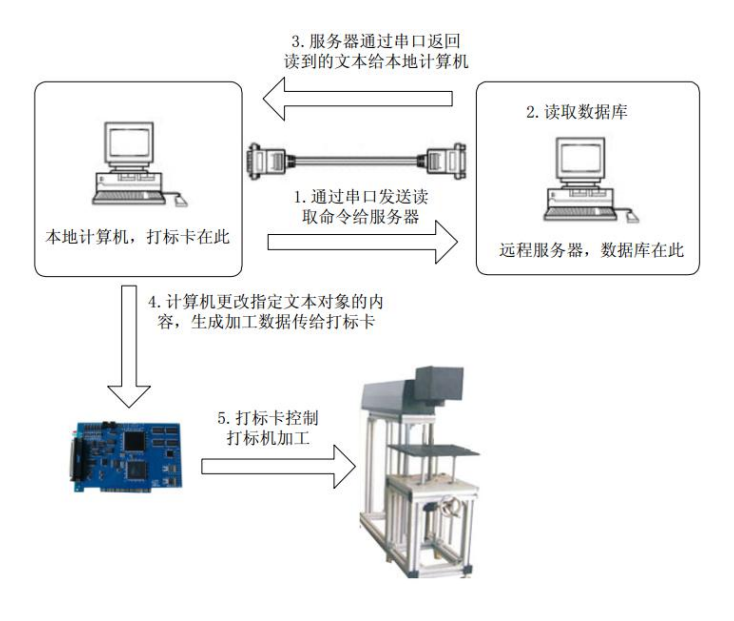

图 4-46

7) 文件: 勾选使用此功能后出现以下对话框(图 4-47):

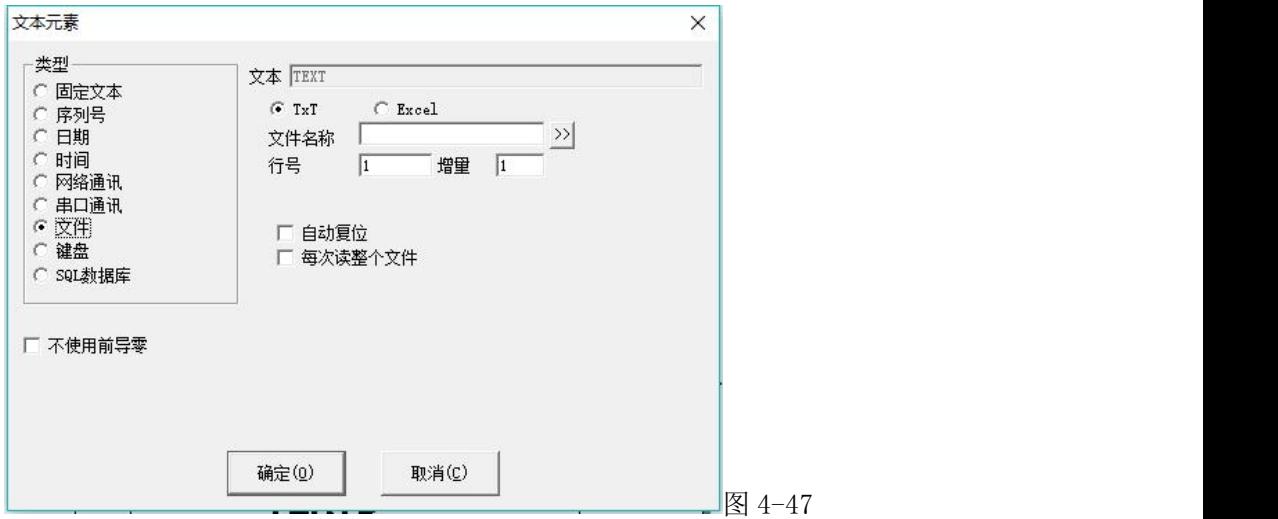

当前 EzCad2 文件元素支持两种文件格式:

1. TXT 文本文件。选择了 TXT 文件系统会要求用户设置要导入的文件和当前 要加工文本的行号。

自动复位:当加工到文本文件最后时,行号复位为 0,重新从第一行开始 加工。

每次读取整个文件:当加工到文本文件时直接读取整个文件。

2. Excel 文本文件. 当选择了 Excel 文件系统会要求用户设置文件名称, 字 段名称和当前要加工文本的行号。

字段名称:是指 Excel 文件表中表单 1 所有列的第一行的文本。加工时系 统会自动从对应的列中取出要加工的文本.

8)键盘:键盘元素是由用户从键盘输入要加工的文本,当选择了键盘元素系统要 求用户设置键盘元素参数。当选择了键盘功能时出现以下对话框(图 4-48):

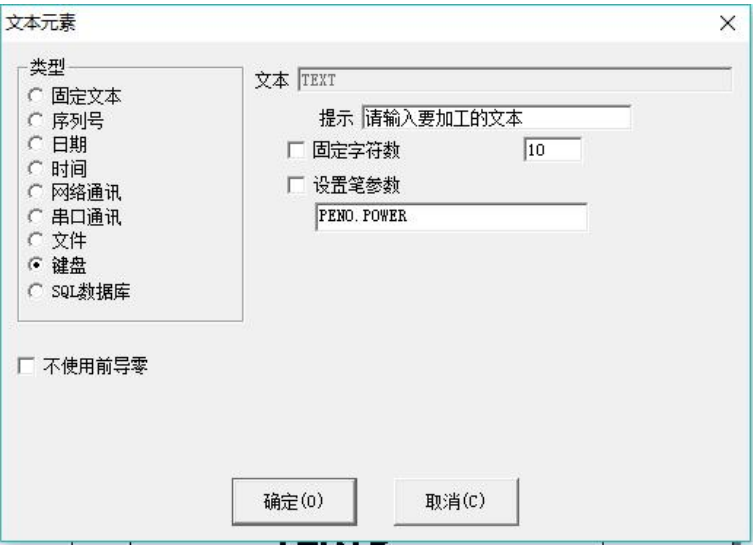

图 4-48

提示:在加工中系统遇到键盘变量文本时会弹出输入对话框里的内容,要求 用户输入要加工的文本,如下图所示,此时用户直接手工输入要加工的文本。

固定字符:要求手工输入的内容个数与设置字符数相同。

设置笔参数: 可以用键盘直接读取速度, 功率, 频率三个加工参数, 设置为 PENO. POWER 表示笔号 0 的功率, PEN1. SPEED 表示笔号 1 的速度, PEN2. FREQ 表 示笔号 2 的频率,按此规则设置。

键盘元素功能经常用在加工时需要实时输入要加工的内容的场合。假如客户 当前要加工一批工件,每个工件上都印刷有一个条形码,加工的时候需要用户用 条码扫描枪实时从工件上读取条形码的内容,然后用激光标刻到工件指定位置上, 这时候就可以使用键盘元素功能。加工的时候系统弹出如图 4-49 所示对话框后, 操作员用条码扫描枪扫描工件上的条形码,条码扫描枪会自动把读取的内容输入 到对话框里面并自动关闭对话框,然后系统会自动开始加工刚才读取的内容。

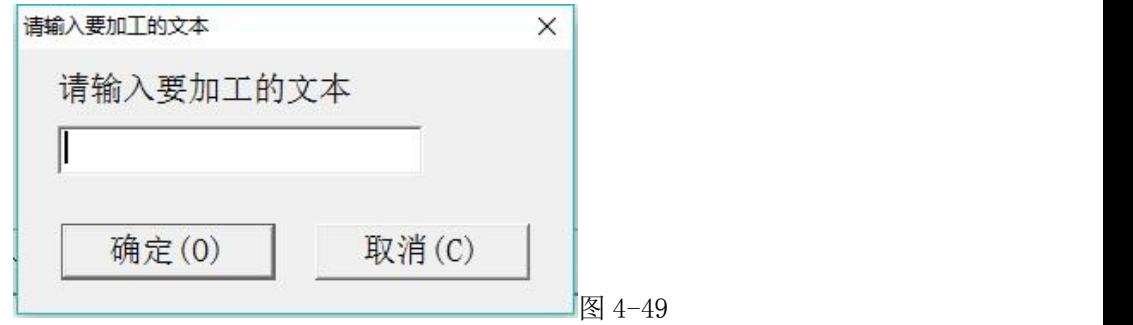

### **2.7.8** 位图

如果要输入位图, 在绘制菜单中选择"位图"命令或者单击 图标。此时 系统出现图 4-50 选择对话框,在相应的文件夹选中要使用的图片,打开即可。 当前系统支持的位图格式有: Bmp; Jpeg, jpg; Gif; Tga; Png; Tiff; Tif。为 方便选择建议点击右上角 00 ×,将查看方式设置为大图标。比较直观。

显示预览图片:当用户更改当前文件时会自动显示当前文件的图片在预览框 里。

放置到中心:把当前图片的中心放到坐标原点上.

用户输入位图后,属性工具栏会出现如图 4-51 参数。

动态输入文件:指在加工过程中是否重新读取文件。

固定 DPI:类似于图形的分辨率。由于输入的原始位图文件的 DPI 值不固定 或我们不清楚,可以通过"固定 DPI"来设置固定的 DPI 值。DPI 值越大,点越密, 图像精度越高,加工时间就越长。

DPI:是指每英寸多少个点,1 英寸等于 25.4 毫米。

固定 X 方向尺寸:输入的位图的宽度固定为指定尺寸,如果不是则自动拉伸 到指定尺寸。

固定 Y 方向尺寸:输入的位图的高度固定为指定尺寸,如果不是则自动拉伸 到指定尺寸。

固定位置:在动态输入文件的时候,如果改变位图大小时以哪个位置为基准 不变。

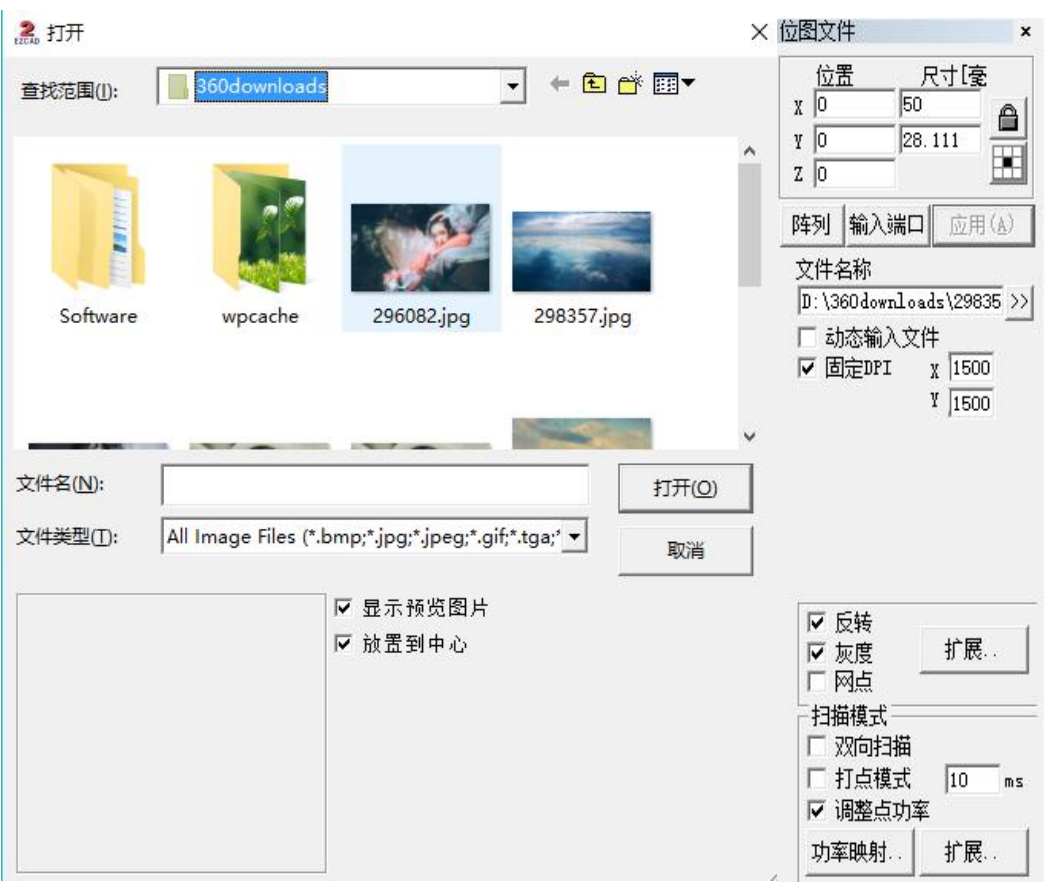

图 4-50 图 4-51

# 图象处理:

反转:将当前图像每个点的颜色值取反,如图 4-52 所示。

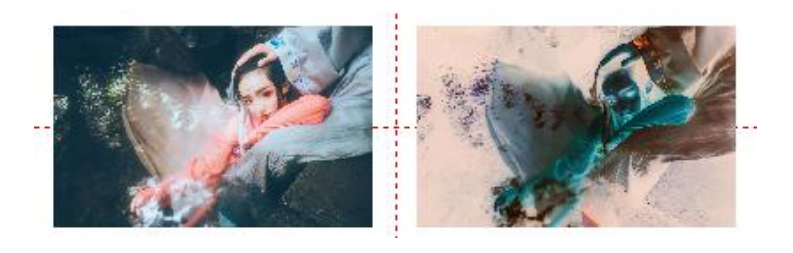

图 4-52

灰度:将彩色图形转变为 256 级的灰度图,如图 4-53 所示。

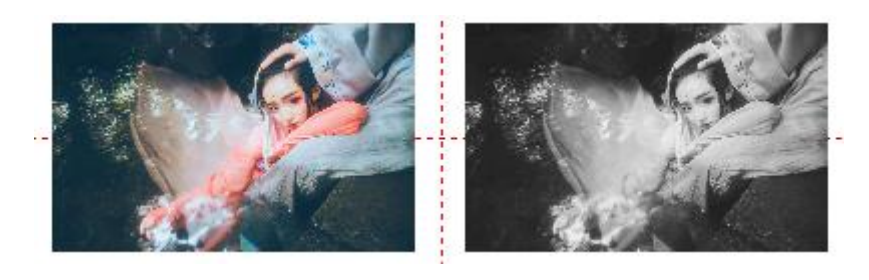

图 4-53

网点:类似于 AdobePhotoShop 中的"半调图案"功能,使用黑白二色图像模 拟灰度图像,用黑白两色通过调整点的疏密程度来模拟出不同的灰度效果,如图 4-54 所示(图中竖白条为显示问题,加工时不会出现)。

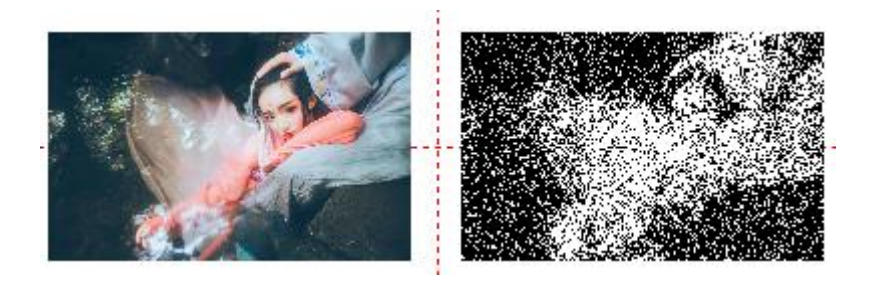

图 4-54

点击图像处理的扩展按钮会弹出如图 4-55 所示的位图处理对话框。

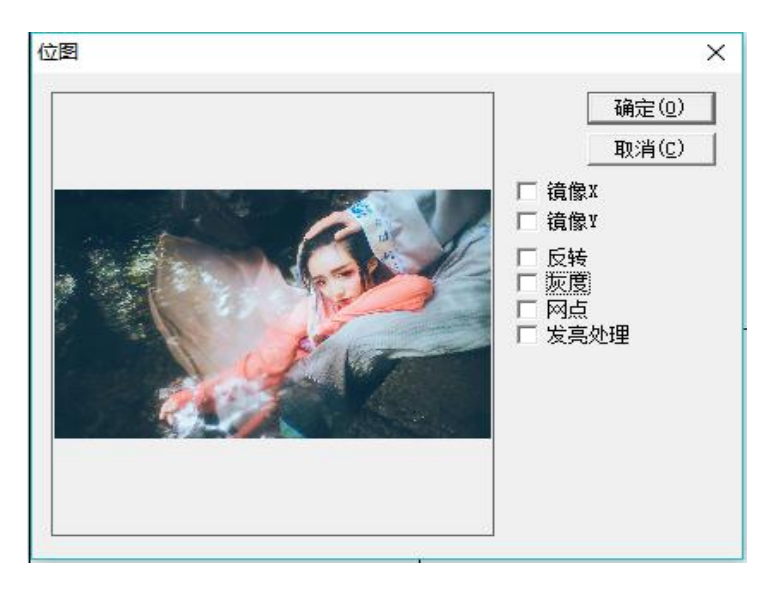

图 4-55

发亮处理:更改当前图像的亮度和对比度。

镜像 X:将图片以水平中心线镜像。

镜像 Y:将图片以垂直中心线镜像。

### 扫描模式:

双向扫描:指加工时位图的扫描方向是双向来回扫描,如图 4-56 所示。

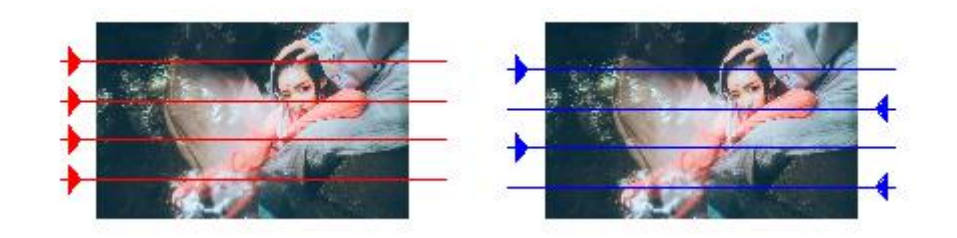

图 4-56(左为单向扫描;右为双向扫描)

打点模式:指加工位图的每个像素点时激光是一直打开,还是每个像素点激光打开指 定时间。

调整点功率:指加工位图的每个像素点时激光是否根据像素点的灰度调节功 率。<br>
————————————————————

扫描扩展参数,如图 4-57 所示:

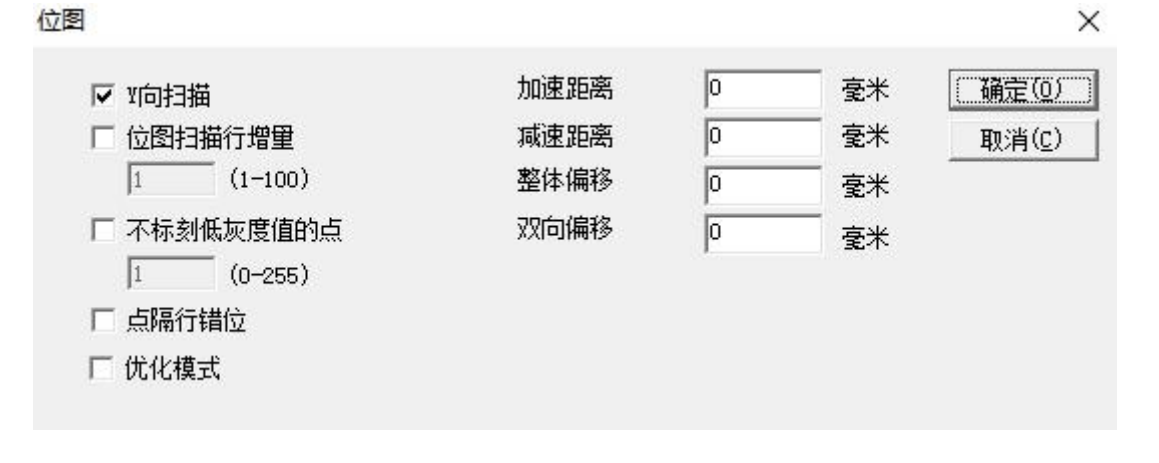

图 4-57

Y 向扫描: 加工位图时按列的方向逐列扫描。

位图扫描行增量:加工位图时是逐行扫描还是每扫描一行后再隔几行数据再 扫描,这样有时在精度要求不高的时候可以加快加工速度。

不标刻低灰度值的点:加工位图时是每个点都打还是只打灰度值高过某个值 的点,这样有时在精度要求不高的时候可以加快加工速度。

点隔行错位:相邻两行的点不是对齐的,而是这一行的点在上一行相邻两点 的中间,避免标刻时出现纹路。

灰度功率对应图:为完善标刻效果,可修改某些灰度对应的功率

优化模式: 根据 DPI 和频率计算加工速度, 优化加工速度和效果。

双向偏移:改善加工图边缘位置不整齐的问题。

### **2.7.9** 矢量文件

点击"绘制"菜单里面"矢量文件"或者点击 <sup>363</sup> 图标。出现选择对话框。 当前系统支持的矢量格式有:.PLT,.DXF,.AI,.DST,.JPC,.SVG,.NC,.BOT 用户输入矢量文件后,属性工具栏显示如图 4-58 所示的矢量文件参数。

如果矢量图形中包含有几种颜色信息(用 Coredraw、AutoCAD 等绘图软件可 以指定笔划的颜色),则输入该矢量图形时,EzCad2 会自动区分出颜色的种类, 此时用户可以按颜色或笔号选择对象(见 10.1 的叙述),可以设置打标参数。

优化曲线顺序:按照先小后大的原则对图形进行排序,可以减少加工时间。

自动连接相邻曲线:自动把文件中可以连接在一起的曲线连接在一起。

动态输入文件:系统加工到此对象时自动从指定目录重新读取文件内容。

固定 X 方向尺寸:系统自动读取文件时保证不管文件内容如何变化最后读取 的对象 X 方向尺寸都与设置的尺寸一样。

固定 Y 方向尺寸:系统自动读取文件时保证不管文件内容如何变化最后读取 的对象 Y 方向尺寸都与设置的尺寸一样。

固定位置:系统自动读取文件时保证不管文件内容如何变化最后读取的对象 指定点都与旧对象指定点的位置重合。

固定输入点坐标:系统自动读取文件时保证不管文件内容如何变化最后读取 的对象指定点都与指定坐标的位置重合。

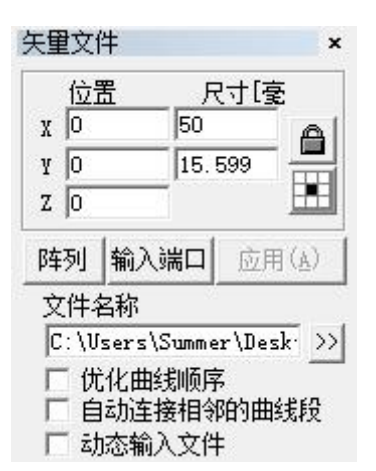

图 4-58

## **2.7.10** 扩展轴

要使用输出口功能,点击"绘制"菜单里面"输出口"。在属性工具栏会显 示如图 4-62 所示的扩展轴属性

扩展轴 1、扩展轴 2: 选择使用哪个扩展轴进行操作。

扩展轴校正零点:勾选此项表示让电机回到零点。

相对位置:表示电机移动时是以原点为基准还是以相对位置移动。

移动脉冲数:给电机发多少个脉冲,用脉冲数表示了电机移动距离。

扩展:单位类型:用什么单位计算电机的移动距离。

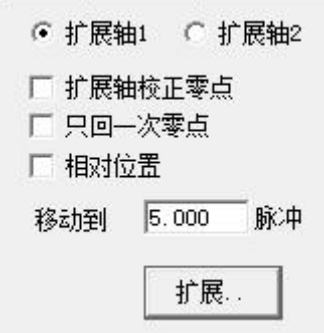

图 4-62

# **2.8** 修改菜单

修改菜单中的命令对选中的对象进行简单的修改操作,包括变换、造形、曲 线编辑,对齐和 JSF 字体等操作。如图 5-1 所示。

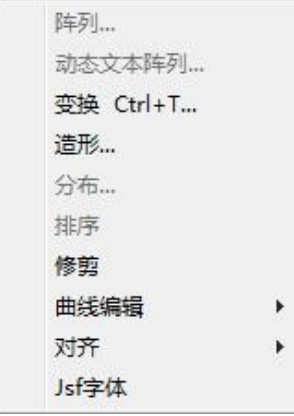

图 5-1 修改菜单

2.8.1 阵列

当点击"阵列"命令后弹出下图所示对话框(图 5-2-a):

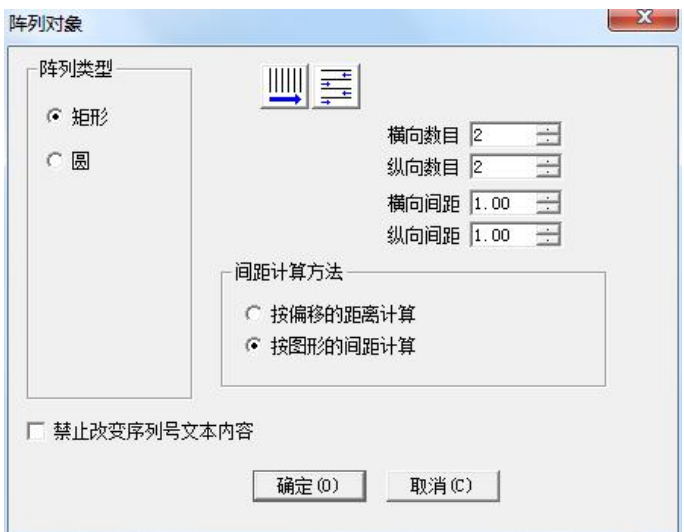

图 5-2-a 阵列对话框(矩形)

矩形:表示阵列后图形将按照矩形排列。

圆:表示阵列后图形将按照圆形排列。

上图为矩形阵列对话框,其中:

:表示阵列后图形按照从左到右的顺序单项排列,同时决定了加工顺序。

主: 表示阵列后图形按照从左到右再从右到左循环双向排列,同时也决定 了加工顺序。

横向数目: 阵列时 X 向的阵列数目。

纵向数目: 阵列时 Y 向的阵列数目。

横向间距:阵列后 X 向图形之间的距离。

纵向间距: 阵列后 Y 向图形之间的距离。

按偏移的距离计算: 图形间距以偏移的距离来计算。图例 5-3 (a) 所示。

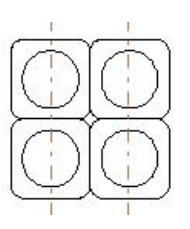

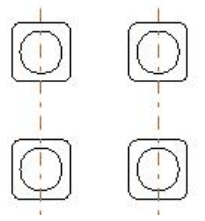

图 5-3-a 按图形偏移距离计算 图 5-3-b 按图形间距计算

按图形的间距计算: 图形间距以图形的距离来计算。图例 5-3 (b) 所示。 禁止改变序列号文本内容:勾选后,序列号阵列时不改变内容。 若您选择阵列方式为圆,则会出现下图 5-2-b 所示对话框:

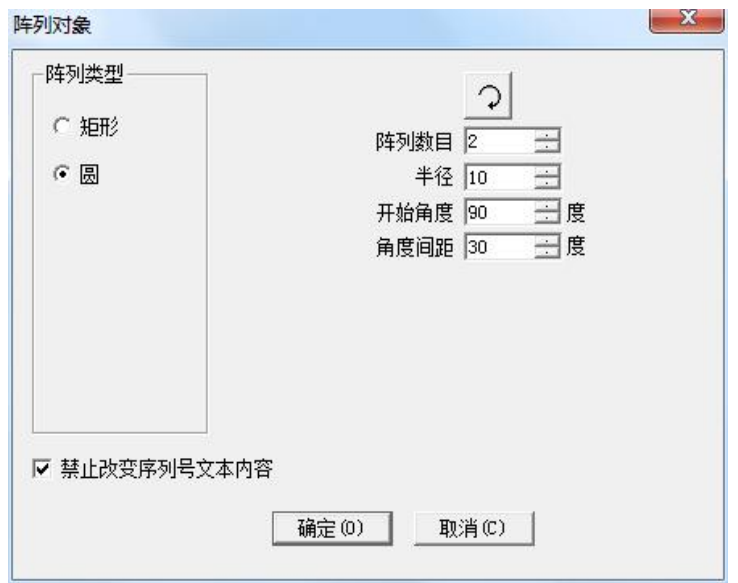

图 5-2-a 阵列对话框(圆)

2 表示阵列后图形的排列顺序, 是顺时针排列还是逆时针排列, 同是也决 定了标刻顺序。

阵列数目:表示您需要将选择图形阵列成多少个同样的图形。

半径: 指阵列后图形将按照圆形排列, 此圆形的半径。

开始角度:决定了阵列后图形起始排列角度。

角度间距:阵列后图形的排列角度间距。

2.8.2 变换

当用户点击变换命令后系统弹出如图 5-4 所示对话框。

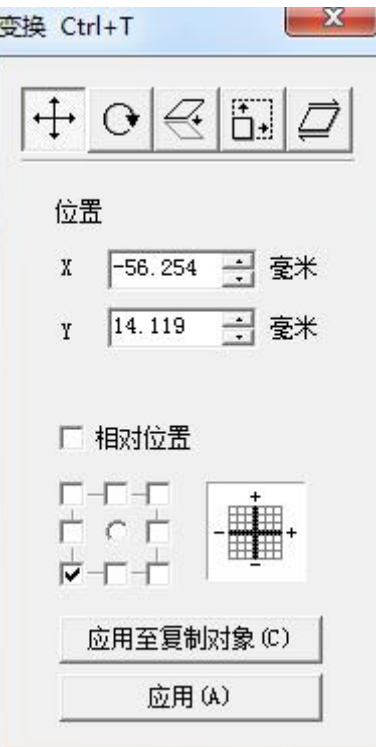

图 5-4 变换

1 移动 表示移动变换,移动变换命令可以将当前选中的对象进行平移。

位置:表示当前选择对象的基准点位置坐标。

在绝对坐标情况下,此功能等同于属性工具栏对象标签中的 X、Y 功能。

ビーエー<br>ビーエーエ

指示当前选择对象的基准点位置。相对位置:表示位置坐标是相对坐 标。

应用(A) 把选择对象移动到新的位置。

应用至复制对象(C) 复制当前选择对象,并移动到新的位置。

### ②旋转

表示旋转变换,旋转变换命令可以将当前选中的对象进行旋转。当 用户点击变换命令后系统弹出如图 5-5 所示对话框。

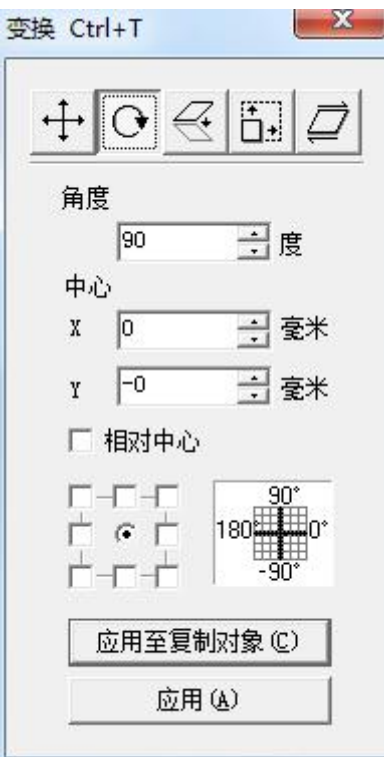

图 5-5 旋转变换

角度:表示当前选择对象的要旋转的角度。

中心:表示当前选择对象的要旋转的中心点。

┌─┌─┬<br>┌── ┌ 古一二十:指示当前选择对象的中心点位置。

相对中心:表示中心的位置坐标是相对坐标。

应用(A) ]<br>1: 把选择对象旋转到新的位置。

应用至复制对象(C)

:复制当前选择对象,并旋转到新的位置。

③镜像

 $|\mathbb{R}$ 表示镜像变换,镜像变换命令可以将当前选中的对象进行镜像。

当用户点击镜像命令后系统弹出如图 5-6 所示对话框。

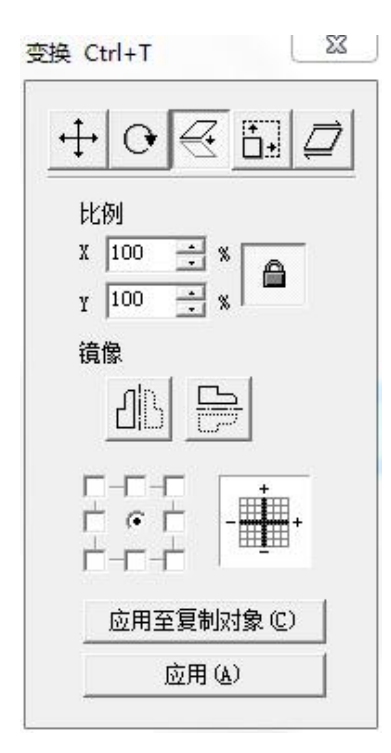

图 5-6 镜像变换

比例:表示当前选择对象的镜像后 xy 方向的缩放比例。

[1] .<br>[1] 表示当前选择对象的要水平镜像。

 $\bigoplus$ 

:表示当前选择对象的要垂直镜像。

水平镜像和垂直镜像可以同时使能,在实际应用中请根据需要来使能相 应的镜像功能,确认不需要的功能不要被按下。

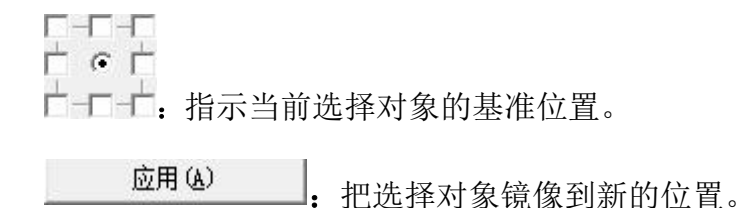

应用至复制对象(C) :复制当前选择对象,并镜像到新的位置。

### ④缩放

[<del>]]</del><br>[1] <sub>表示缩放变换,缩放变换命令可以将当前选中的对象进行缩放。当</sub> 用户点击缩放命令后系统弹出如图 5-7 所示对话框。

2.8.3 对齐

当您在工作空间内选择了两个以上的对象时,对齐菜单将变为可用。该菜单 用来使您选择的对象在二维平面上对齐。对齐的方式共有以下几种:

左边对齐:将所有的对象的左边缘对齐。

右边对齐:将所有的对象的右边缘对齐。

垂直中线对齐:将所有的对象的垂直中心线对齐。以上三种对齐方式,所有 对象仅在水平方向进行移动。

顶边对齐:将所有的对象的顶边缘对齐。

底边对齐:将所有的对象的底边缘对齐。

水平中线对齐:将所有的对象的水平中心线对齐。以上三种对齐方式,所有 对象仅在垂直方向进行移动。

中心点对齐:将所有的对象的中心点重合对齐。该对齐方式可能使对象在水 平方向和垂直方向都进行了移动。

注:对齐的基准是您所选择的所有对象中最后一个被选中的那个对象,其他 所有对象都以它为基准进行移动。如果您使用了鼠标拖动的方式选择了多个对象, 则最后一个对象是不确定的,可能会造成对齐的结果不正确。因此,我们建议您 在选择多个对象进行对齐操作时,作为基准的那个对象最后一个选中。

框内输入"A",点击"应用(A)"即可编辑出符合我们要求的字符 A。如图 5-27, 是本次操作流程。

# **2.9** 激光**-**菜单

"激光"菜单下主要是针对扩展轴的控制,主要包括以下几个功能模块, 如下图 8-1 所示: (以下仅对常用旋转标刻功能做说明)

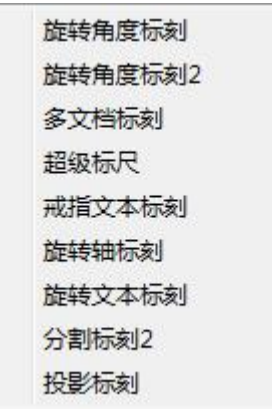

2.9.1 旋转轴标刻

打开"旋转轴标刻"选项后软件会弹出如下图所示对话框:

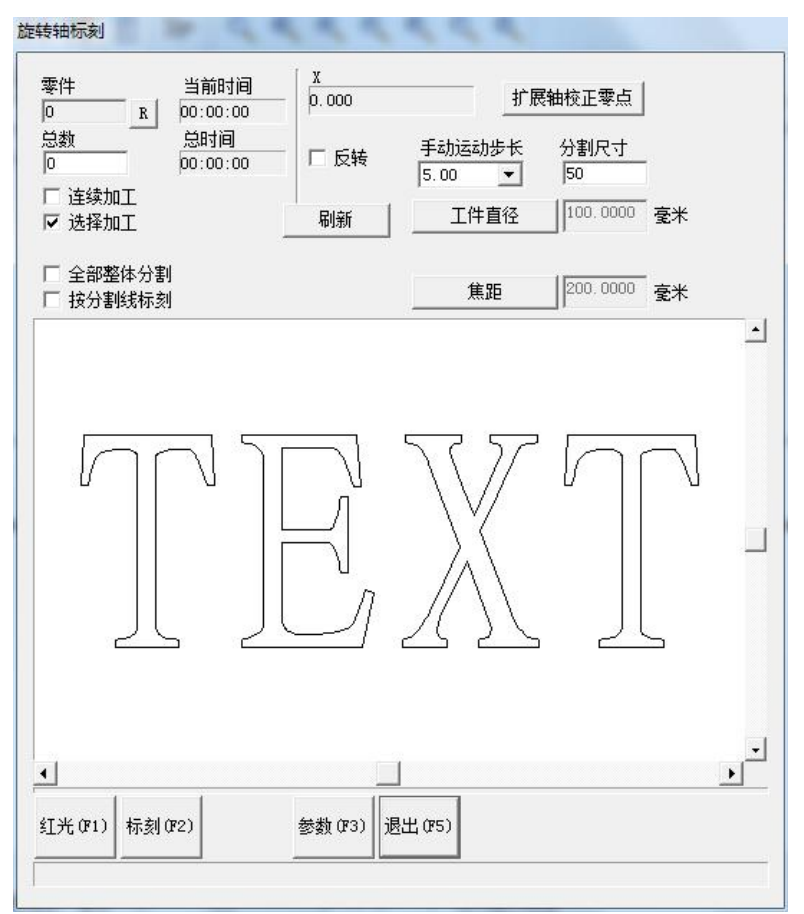

图 8-26 旋转轴标刻

其中需注意的参数:

工件直径: 左键选定后会弹出对话框, 需按照工件直径填入。

焦距:左键选定后会弹出对话框,需按照 F-θ透镜的焦距填入。

注:这 2 个参数直接影响打标的效果。

标刻幅面有两种设定方式:

1、使用整体分割,通过设定分割尺寸来控制每次标刻幅面的大小。(注意 不要勾选"按分割线分割"栏,否则软件将按照分割线分割。)

2、使用分割线分割。勾选后,软件会按照分割线进行打标。在打标内容栏

中左键连击 2 次会绘制分割线,在分割线附近点击右键会取消该分割线。分割线 与旋转轴方向相同。

连续加工:勾选此项表示软件会不停的加工,直到人为停止。

选择加工:勾选此项表示软件只加工在显示框中选中的内容。

点击参数后将出现对话框图 8-27。

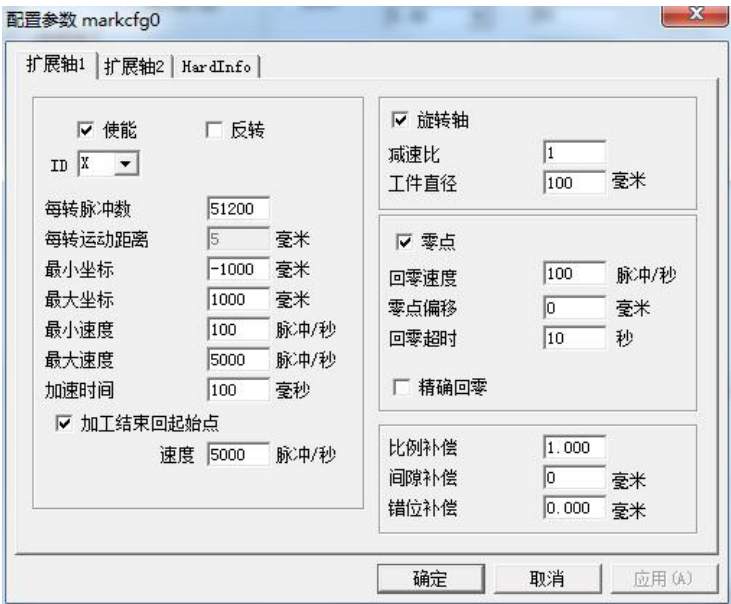

图 8-27 配置参数对话框

主要参数的功能定义。

使能:使能当前扩展轴,选中此项,则表示扩展轴可用。

ID:设置当前扩展轴对应的轴号。

ID 为 X 时系统进行 X 轴方向的分割加工。

ID 为 Y 时系统进行 Y 轴方向的分割加工。

每转脉冲数:扩展轴电机旋转一周所需要的脉冲数。通过下面的公式我们就 可以计算出软件所需要的每转脉冲数 X:

$$
X = (360/N) *n
$$

其中 しょうしょう しゅうしょう しんしょう

X 表示每转脉冲数;

N 表示我们使用的电机的步距角;

n 表示的是驱动器设定的细分数;

最小坐标:扩展轴能运动到的最小逻辑坐标。当扩展轴运动的目标坐标小于 最小逻辑坐标时系统会提示超出加工范围。

最大坐标:扩展轴能运动到的最大逻辑坐标。当扩展轴运动的目标坐标大于 最大逻辑坐标时系统会提示超出加工范围。

最小速度:扩展轴能运动的最小速度。

最大速度:扩展轴能运动的最大速度。

加速时间:扩展轴从最小速度加速运动到最大速度所需要的时间。

结束回起始点: 在加工完毕时, 让扩展轴移动回到加工前平台所在的位置。

速度:在加工完毕后,扩展轴移动回加工前的起始加工点时的速度。

零点:当前扩展轴是否有零点信号。当扩展轴没有使能零点信号,则扩展轴 无法建立一个绝对坐标系,所以在加工一批工件时,需要人为调整位置让每次加 工都在同一个位置加工,为了方便我们每次加工都在同一个位置加工,系统每次 加工前都把当前扩展轴位置作为默认的原点位置,当加工一个工件完毕时,系统 自动把扩展轴移动回到开始加工前的位置,这样加工每个工件都会在同一位置。

回零速度:扩展轴寻找零点信号时的运动速度。

2.9.2 旋转文本标刻(内容在纯文本状态下使用)

在软件中添加与编辑的文本可以使用此种模式进行旋转标刻

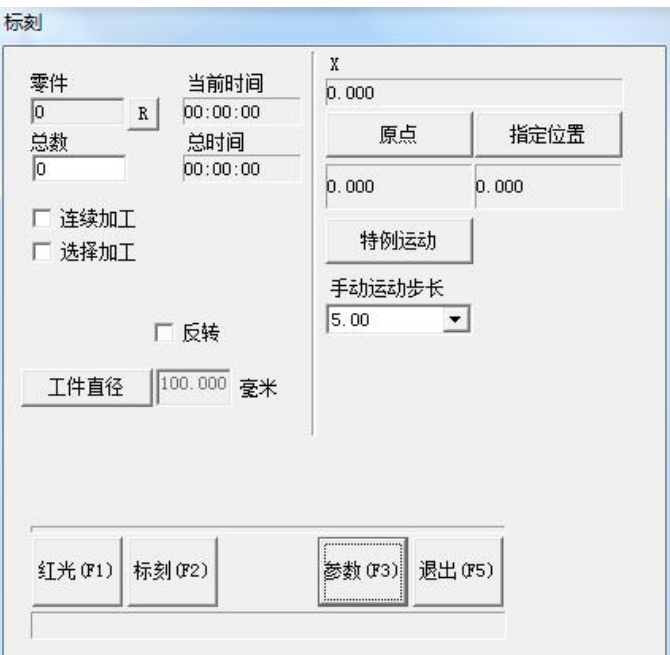

图 8-28 旋转文本标刻

连续加工:勾选后将会进行连续标刻动作;

选择加工:勾选后将只会加工选择的对象;

反转:扩展轴反向运动;

工件直径: 左键选定后会弹出对话框, 需按照工件直径填入;

原点:扩展轴回到原点坐标;

点击参数弹出以下对话框(参数设置同 2.9.1 旋转轴标刻):

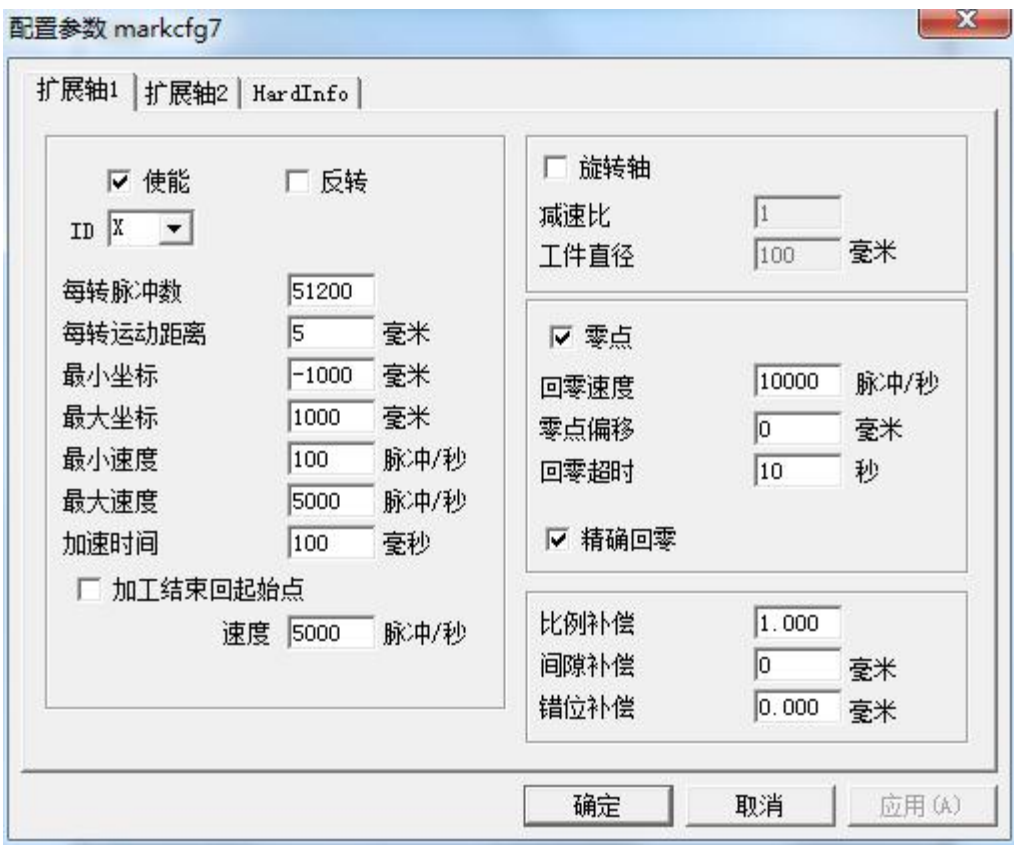

# 2.10 加工

2.10.1 标刻参数

在 EzCad2 中每个文件都有 256 支笔,对应在加工属性栏中最上面的 256 支 笔,笔号从 0 到 255。

表示当前笔号要加工,即当加工到的对象对应为当前笔号时要加工,双 击此图标进行更改。

表示当前笔不加工,即当加工到的对象对应的为当前笔号时不加工。

参数应用按钮:当用户按参数应用按钮时当前被选择的对象的笔号会被更改 为对应的按钮笔号。如图 10-1

当用户在当前列表中按鼠标右键时会弹出如图 10-2 所示的右键菜单。

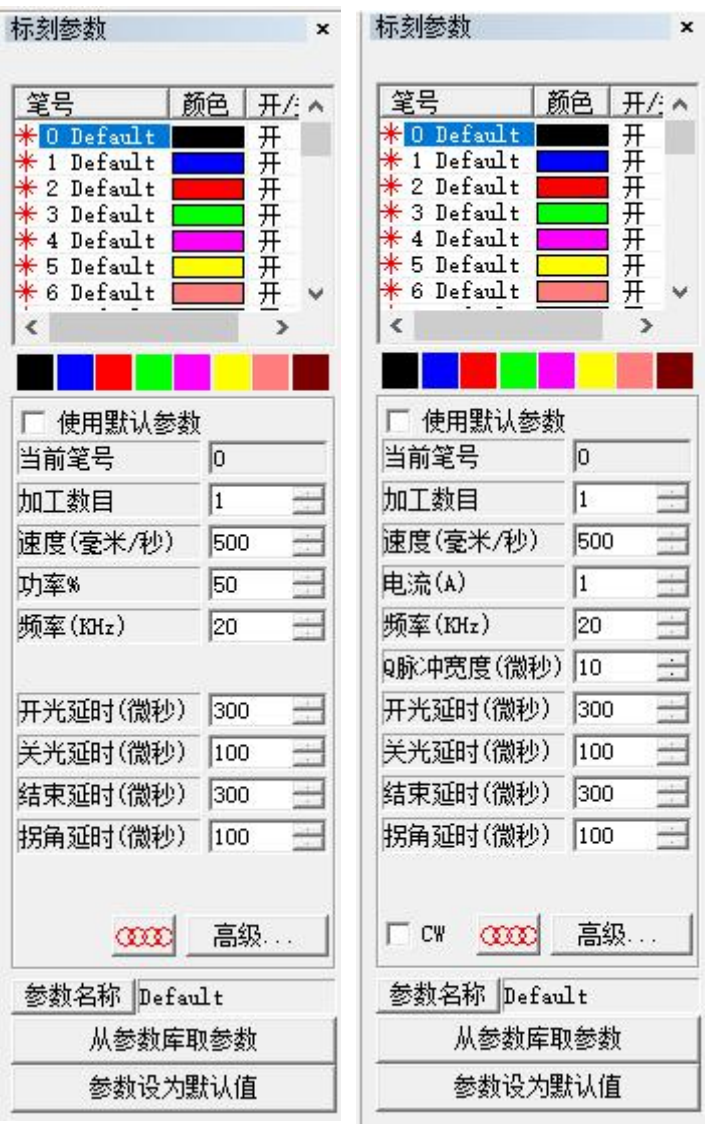

图 10-1 图 10-2

图 10-1 所示的参数栏为用户选择激光器为光纤/CO2 模式时的界面。图 10-2 所示的参数栏为用户选择激光器为 YAG(部分 1064nm 波长激光器及紫外激光器) 模式时的界面。可将调整好的参数设定为默认值,则以后所有新绘制的图形均会 以该参数进行加工。

参数设置为默认值把当前参数全部参数保存到参数名为"default"的参数 集中。

当前笔号:当前使用的是第几组加工参数。在 EzCad 中, "笔"的概念相当 于一组设定的加工参数。

加工数目:每个对象在一次标刻中的加工次数等同于它所在加工参数中的加 工数目

速度:表示当前加工参数的标刻速度(最小数值为 1,最大数值为振镜最高 速数值)

其他数值保持不变状态下,速度数值越小,速度越慢,通常打印效果越深。 其他数值保持不变状态下,速度数值越大,速度越快,通常打印效果越浅。

功率(CO2/光纤): 表示当前加工参数的功率百分比, 100%表示当前激光器 的最大功率。

其他数值保持不变状态下,功率数值越大,激光越强,通常所打标出来的效 果越深。反之功率数值越小,激光越弱,通常所打标出来的效果越浅。

频率:表示当前加工参数的激光器的频率。

Q 脉冲宽度: 如果是 YAG 模式, 则 Q 脉冲宽度是激光器的 Q 脉冲的高电平时 间。

开光延时:标刻开始时激光开启的延时时间。设置适当的开光延时参数可以 去除在标刻开始时出现的"火柴头",但如果开光延时参数设置太大则会导致起 始段缺笔的现象。可以为负值,负值表示激光器提前出光。

关光延时:标刻结束时激光关闭的延时时间。设置适当的关光延时参数可以 去除在标刻完毕时出现的不闭合现象,但如果关光延时设置太大会导致结束段出 现"火柴头"。不能为负值。

结束延时:一般情况下关光命令发出后到激光完全关闭需要一段时间的响应 时间,设置适当的结束延时是为了给激光器充分的关光响应时间,以达到让激光 器在完全关闭的情况下进行下一次标刻的目的,防止漏光,出现甩点现象。

拐角延时:标刻时每段之间的延时时间。设置适当的拐角延时参数可以去除 在标刻直角时出现的圆角现象,但如果拐角延时设置太大会导致标刻时间增加, 且拐角处会有重点现象。

# **2.10.2** 加工对话框

加工对话框在 EzCad2 界面的正下方,如图 10-17 所示为加工对话框。

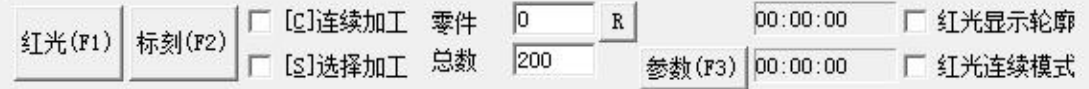

#### 图 10-17 加工对话框

红光:标示出要被标刻的图形的外框,但不出激光,用来指示加工区域,方 便用户对加工件定位。此功能用于有红色指示光的标刻机。直接按键盘 F1 键即 可执行此命令。

注:紫外设备的红光命令出来的指示光为激光器内部发出蓝光,其在大部分 材质上不可见,此时需利用辅助的材料看指示框,可用白纸(浅色显蓝光材质) 放在材料表面找到蓝色指示轮廓框。

标刻:开始加工。直接按键盘 F2 键即可执行此命令。(标准设备随机配送 有脚踏开关,功能一致。)

连续加工:表示一直重复加工当前文件,中间不停顿。

选择加工:只加工(红光/标刻)被选择的对象。

零件:表示当前被加工完的零件总数。

总数:表示当前要加工的零件总数,在连续加工模式下无效。不在连续加工 模式下时,如果此零件总数大于 1 时,则加工时会重复不停的加工直到加工的零 件数等于零件总数才停止。

### **2.10.3** 加工对话框**---**参数

指当前设备的参数。直接按键盘 F3 键即可执行此命令。打开后出现图 10-18 对话框。共分五大模块:

注: 此对话框内参数禁止在未经专业技术人员指导下随意更改,很可能会 造成设备无法使用;请在专业技术人员指导下修改。

①区域 如图 10-18。

区域尺寸:振镜对应的实际最大标刻范围。

振镜 1=X: 表示控制卡的振镜输出信号 1 作为用户坐标系的 x 轴。

振镜 2=X: 表示控制卡的振镜输出信号 2 作为用户坐标系的 x 轴。

偏移 X:表示振镜中心偏移场镜中心的 X 向距离。

偏移 Y:表示振镜中心偏移场镜中心的 Y 向距离。

角度:表示振镜偏移的角度

使用校正文件:指我们使用外部校正程序(corfile.exe)生成的校正文件 来对振镜进行校正。详细说明见《corfile.exe 程序使用说明》。

反向:表示当前振镜的输出反方向 。

区域尺寸: 振镜对应的实际最大标刻范围。

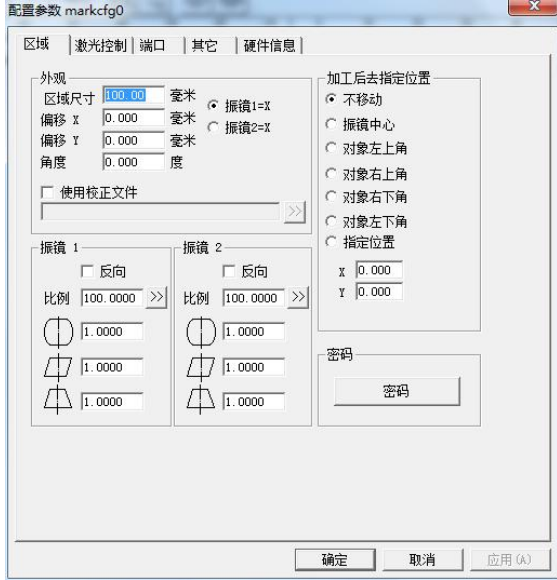

设置比例时,可以直接按下,此时,将弹出图 10-24 所示的对话框,我们可 以将软件里设置的尺寸和测量出来的实际打标尺寸输入,软件将自动计算伸缩比 例。

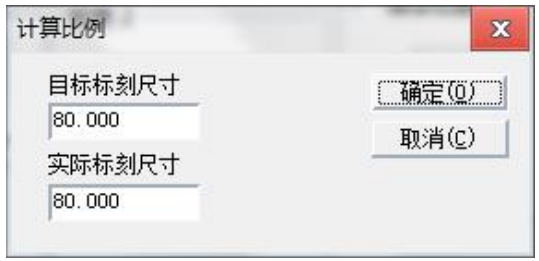

图 10-24

加工后去指定位置:设置当前加工完毕后让振镜移动到指定的位置。

密码: 此选项为对参数 F3 进行加密,连续输入两次密码进行设置。点击删 除则会消除密码。使用此功能后只有输入密码后才能进入"参数"设置对话框。 如图 10-25 所示。

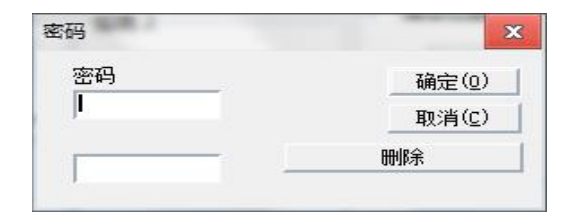

图 10-25

# ②激光控制

设置界面如下图 10-26

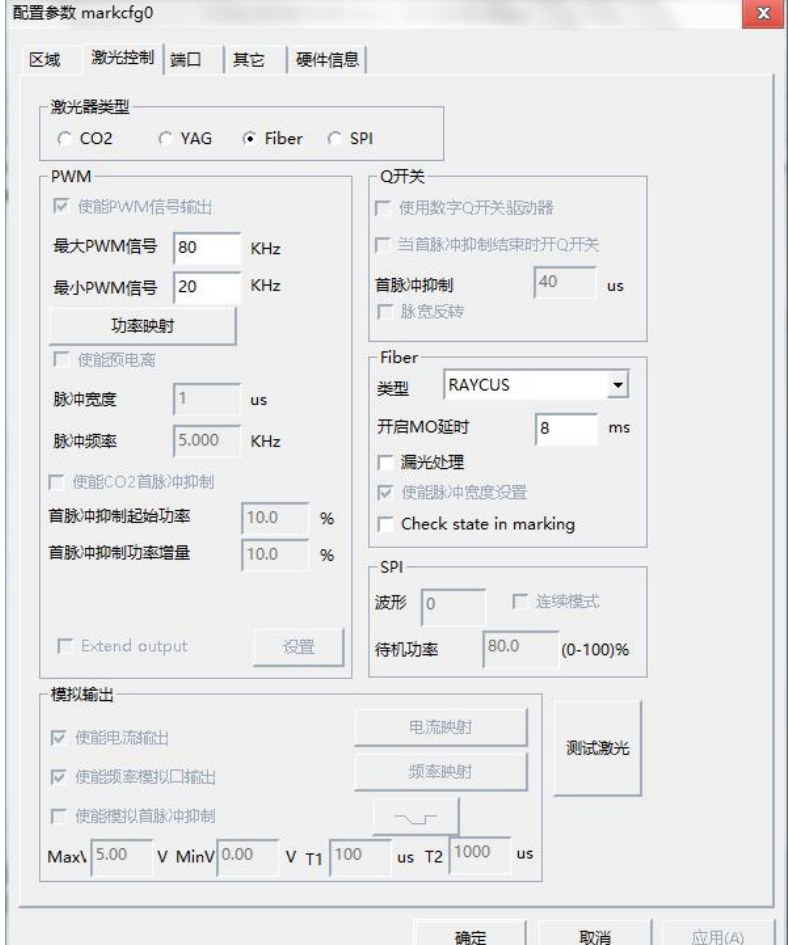

图 10-26

激光器类型:

CO2:表示当前激光器类型为 CO2 激光器(部分紫外设备选择此模式)

YAG: 表示当前激光器类型为 YAG 激光器(部分紫外设备选择此模式)

Fiber:表示当前激光器类型为光纤激光器

SPI:表示当前激光器类型为 SPI 光纤激光器

注:此功能只支持 USBLmc 控制卡。

③端口:

打开后如图 10-34 所示

停止加工输入端口: 指定某个输入口为停止加工端口, 当加工时检测到设置 的端口有对应输入时,当前加工会被终止,并提示用户错误信息。

门端口:检查安全门打开和关闭的端口信号,用户打开安全门时自动停止加 工,只有安全门关闭时才可以加工,用于保护操作者被激光烧伤。门打开时可继 续红光指示。

红光指示输出端口: 当系统进行红光指示时会向指定输出口输出高电平。

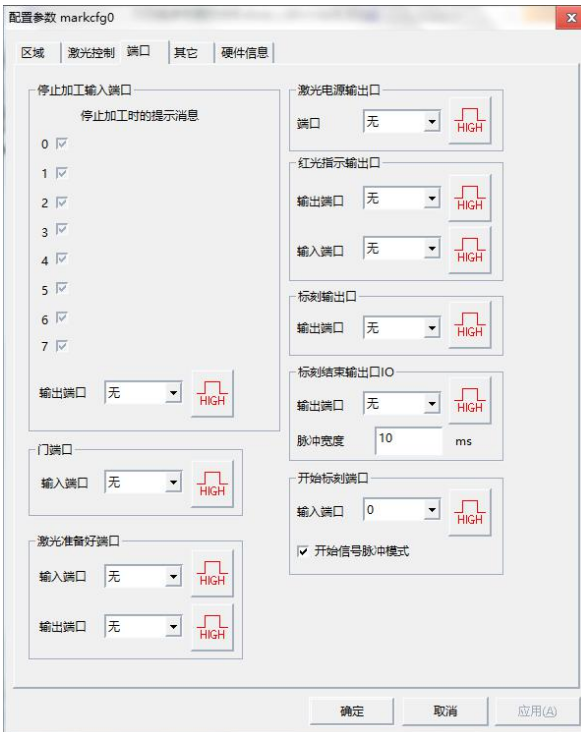

图 10-34

红光指示输入端口: 当该输入口有高电平时, 会开始红光预览。

开始标刻端口: 当系统不在标刻状态时,如果指定输入口输出为高电平时, 系统会自动开始标刻。

标刻结束输出口:当系统加工结束后会向指定输出口输出信号。

④其他-红光指示:打开后出现图 10-39 对话框

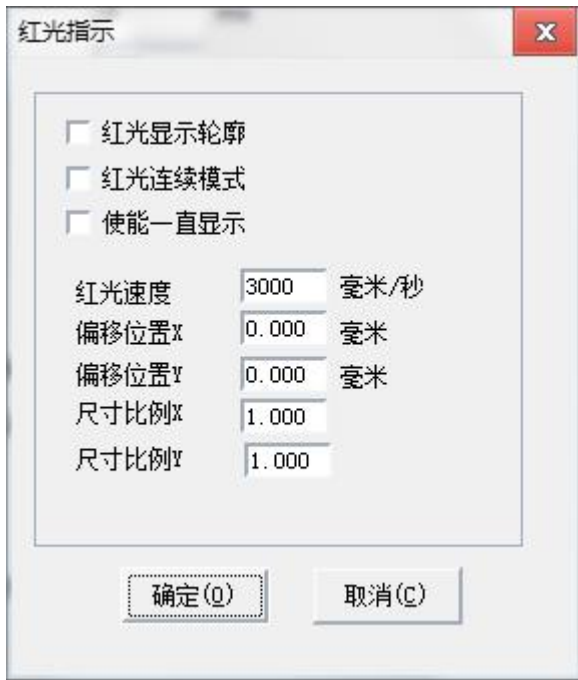

图 10-39

使能显示轮廓:红光时显示对象的边线,而不是对象最大最小坐标形成的矩  $\mathcal{F}\mathcal{S}$ 。 we are the contract of  $\mathcal{S}$  . The contract of  $\mathcal{S}$  is the contract of  $\mathcal{S}$ 

红光指示的速度:表示系统在红光指示时的运动速度。

红光指示的偏移位置:表示系统在红光指示时的运动的偏移位置,用于补偿 红光与实际激光的位置误差。

尺寸比例: 指红光与激光的尺寸偏差。调节此参数可以使激光与红光完全重 合。

使能红光连续加工模式:此功能使能后,返回到软件界面点击"标刻"后, 每次标刻完后还会出现,红光预览一直存在。

# 第三章 设备日常维护

3.1 定期检查水箱水质,水位高度(部分包含水箱设备)。

3.2 定期检查场镜(镜片)有无污垢,如有污垢应及时擦洗,避免影响打标质量。 (应使用软布或医药棉蘸取适量 99%丙酮或乙醇酒精擦拭,避免用手直接抚摸镜 片表面)

3.3 避免使用硬物直接接触镜片以防镜片划伤。

3.4 设备使用过程中避免撞击、较大力量碰触或震动,以免影响打标效果。

3.5 设备移动过程中应小心慢速,避免大力撞击造成镜片损坏。

3.6 定期排查线路,检查各插线口接口是否有松动。

3.7 定期将打标文档备份保存,防止系统文件出错造成文件丢失。

3.8 软件所附带出厂压缩文件包可自行拷贝备份,防止电脑系统崩溃后软件包丢 失。

3.9 因灰尘产生静电会造成电子设备短路或干扰,请定期对设备进行除尘处理。

### 第四章 常见故障及解决办法

#### 4.1 设备不通电

解决办法:检查外部供电插座供电是否正常,设备电源线插座,漏电开关是否正 常打开;

### 4.2 打开软件时显示"无法找到加密狗,软件将工作在演示模式"

解决办法:

①此为打标程序启动时与控制卡进行通讯时连接失败,检查设备是否正常通电 (电源指示灯是否亮起);

②检查 USB 连接线是否插好,更换 USB 通讯线、更换 USB 插口;

③如若现场有大量的电磁干扰,将板卡接地等;

### 4.3 软件报错,或软件使用功能异常

解决办法:打标程序软件默认以文件包运行方式运行,设备出厂会将设备出厂配 置好的文件包进行压缩备份。默认在 D 盘(或系统最末盘),会存在两个同名的 文件,一个压缩包,一个文件夹,如下图 4-3-1 所示。(此处文件名仅做示例, 具体以实际设备软件文件名称为主)。

| ċ. | $\boldsymbol{\wedge}$<br>名称 | 修改日期            | 类型          | 大小         |
|----|-----------------------------|-----------------|-------------|------------|
|    | 软件文件包-示例                    | 2019/3/12 18:55 | 文件夹         |            |
|    | S 软件文件包-示例.rar              | 2019/3/12 18:56 | WinRAR 压缩文件 | 148,506 KB |
|    |                             |                 |             |            |
|    |                             |                 |             |            |
|    |                             |                 |             |            |
|    |                             |                 |             |            |

图 4-3-1

如软件出现故障时可将软件压缩包重新解压覆盖现有文件包,恢复出厂设置重置 软件,排除错误故障。具体操作步骤如下:

如图 4-3-2,鼠标右键压缩包文件夹,子菜单点击解压到当前文件夹

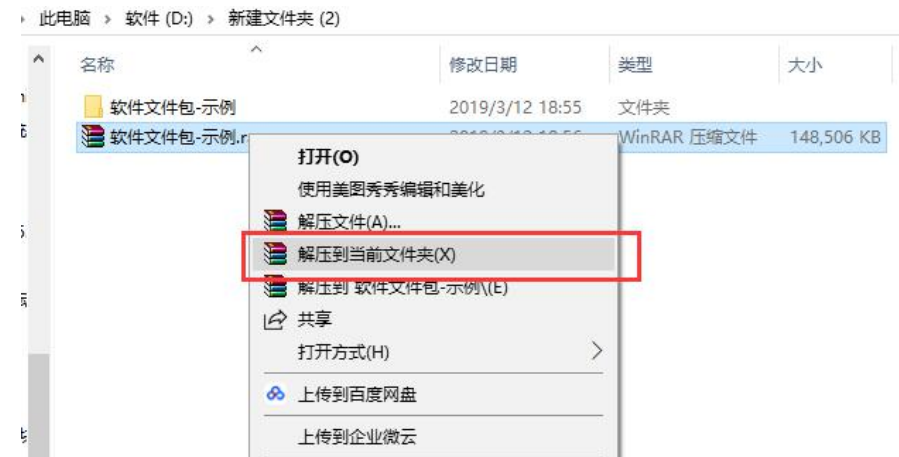

图 4-3-2

此时跳出提示确认文件替换,直接点击"全部选是"如图 4-3-3

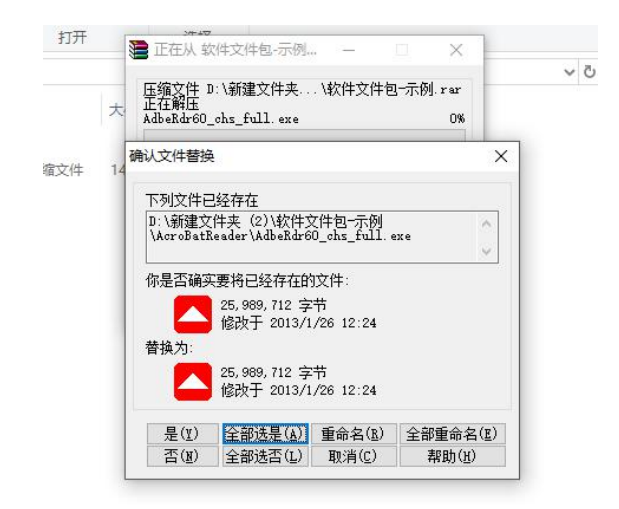

图 4-3-3

等待文件夹解压完成,解压状态窗口自动关闭后,即完成解压操作; 正常情况下解压软件文件包能解决以下类型故障:

- ① 软件设定尺寸与实际打标尺寸不符
- ② 软件显示标刻,但不出光
- ③ 标刻不正常,变形或只标刻一个点
- ④ 无红光但可标刻
- ⑤ 软件点击可标刻,但脚踏开关无效

### 4.4 设备通电, 电源 1、2 正常开启但激光器屏幕不亮(紫外设备)

解决办法:检查激光器面板拨动开关及钥匙开关是否扭至 ON 档位

### 4.5 设备通电,开启电源 2 激光器报警并伴随蜂鸣声(紫外设备)

解决办法: 此故障一般伴随激光器屏幕显示错误代码 10, 是由于激光器未检测 到水箱工作,此时如果确保水箱是正常开启状态,可检查水箱于激光器连接信号 线。

### 4.6 激光器预热灯 LBO 等待很久不熄灭, 或者 FAULT 红灯常亮。(紫外设备)

此故障为 FAULT 水箱信号灯常亮导致激光器异常,可能是在开机启动阶段电源 1 (水箱)打开后没有等待足够的时间(5~10秒)就立即打开电源 2(激光器)造 成激光器在未接收到水箱信号后无法正常启动,或者水箱后面板信号线松动。
解决办法: 重启电源 2 (激光器) 后, 确保 FAULT 熄灭状态, 后再进行下一步流 程。如重启后 FAULT 红灯依旧常亮,再检查水箱与设备连接线。

## 4.7 激光器预热灯 LBO 正常熄灭, 但无法点亮 LDD、Q-SW 灯, LBO 灯左边 FAULT 红灯常亮。(紫外设备)

解决方法:检查激光器面板拨动开关及钥匙开关是否扭至 ON 档位

## 4.8 打标时有看到蓝色光但打不上(紫外设备)

解决办法:检查激光器是否正常开启, LDD、Q-SW 灯是否正常点亮, 检查焦距是 否正确,打标参数有无异常。

以上为设备常见故障及相关解决办法,如出现故障不在上述列出项目,或按 照说明操作后无法解除故障,请电话联系我司技术人员。